# **El Cedocvirtu@l como Herramienta para la Gestión y Difusión del Conocimiento en Turismo**

**INSTITUTO COMPETITIVIDAD TURÍSTICA**

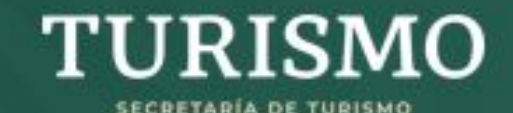

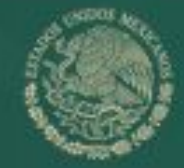

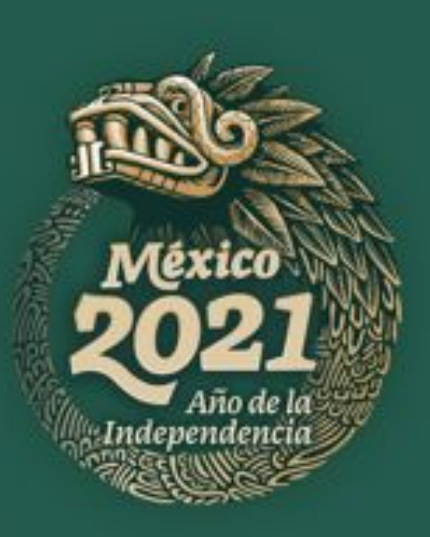

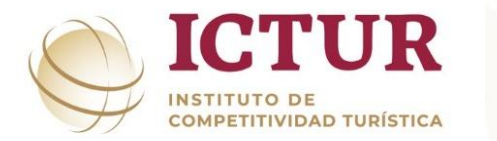

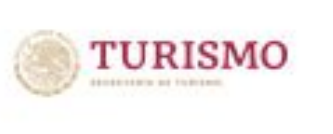

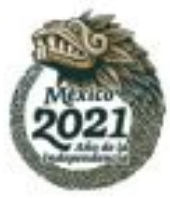

### **CENTRO DE DOCUMENTACIÓN TURÍSTICA (CEDOC)**

Alberga, resguarda, preserva y conserva el acervo bibliográfico que ha generado la dependencia, así como de otros organismos del sector nacionales e internacionales y diversas editoriales en materia turística.

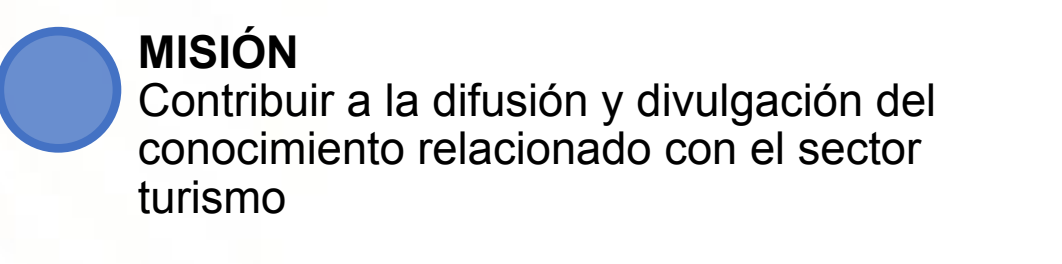

#### **VISIÓN**

Ser reconocido como un Centro de Documentación Turística especializada en materia turística a nivel nacional e internacional

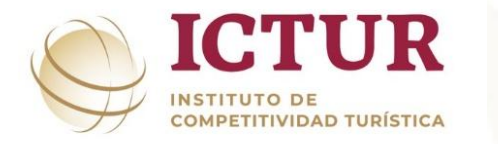

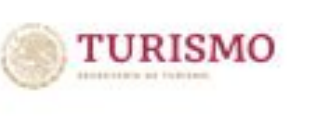

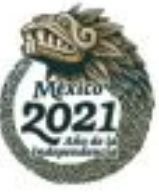

#### **SERVICIOS QUE OFRECE CEDOC**

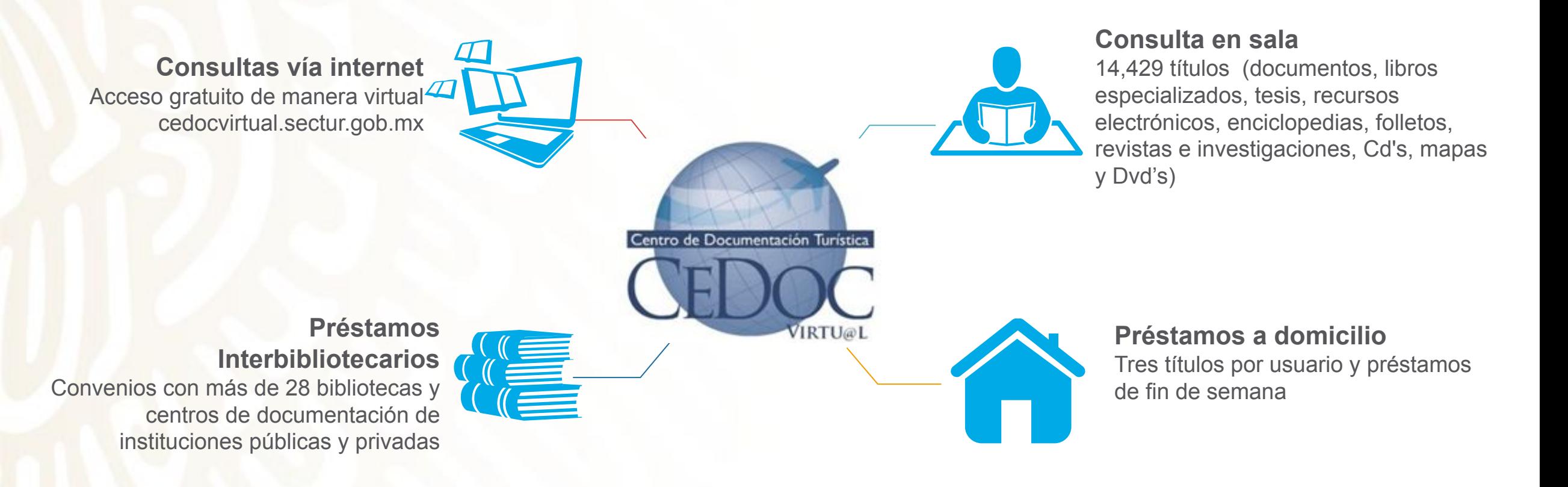

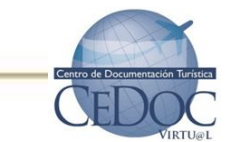

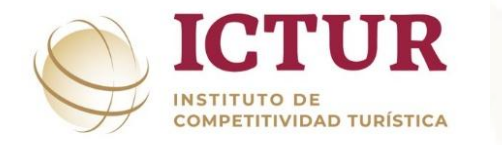

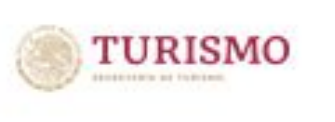

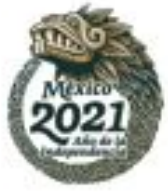

# **CEDOC VIRTUAL**

Es el único Centro de Documentación Turística Virtual en México y Latinoamérica, **especializado en turismo**.

Brinda acceso a información turística y temas afines, para ampliar y fortalecer el conocimiento del sector turístico en general, así como para poner al alcance de los usuarios información estratégica que apoye la toma de decisiones y coadyuve a mejorar la competitividad de las empresas del sector.

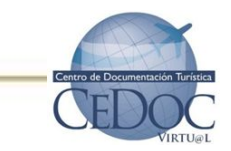

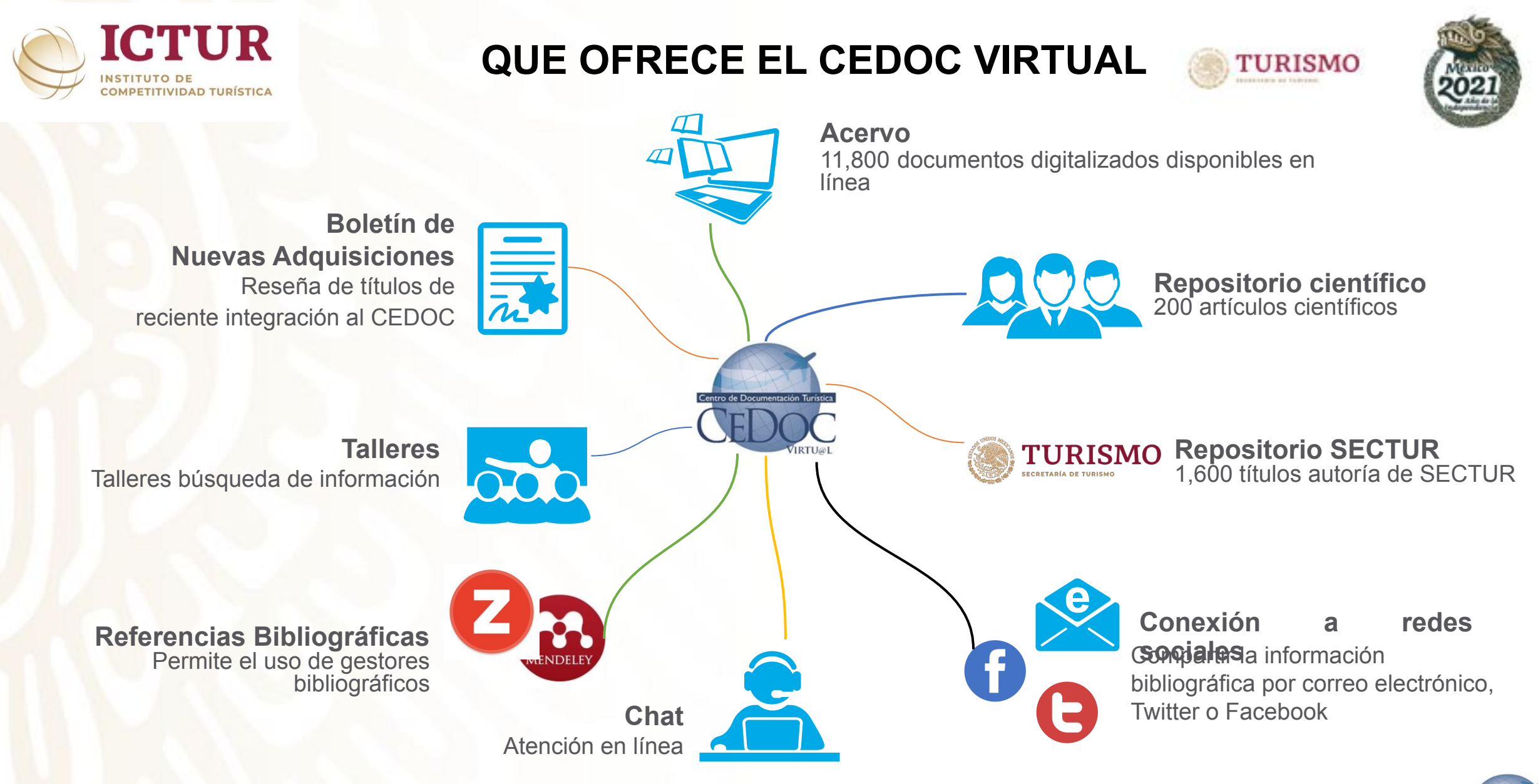

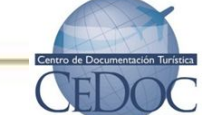

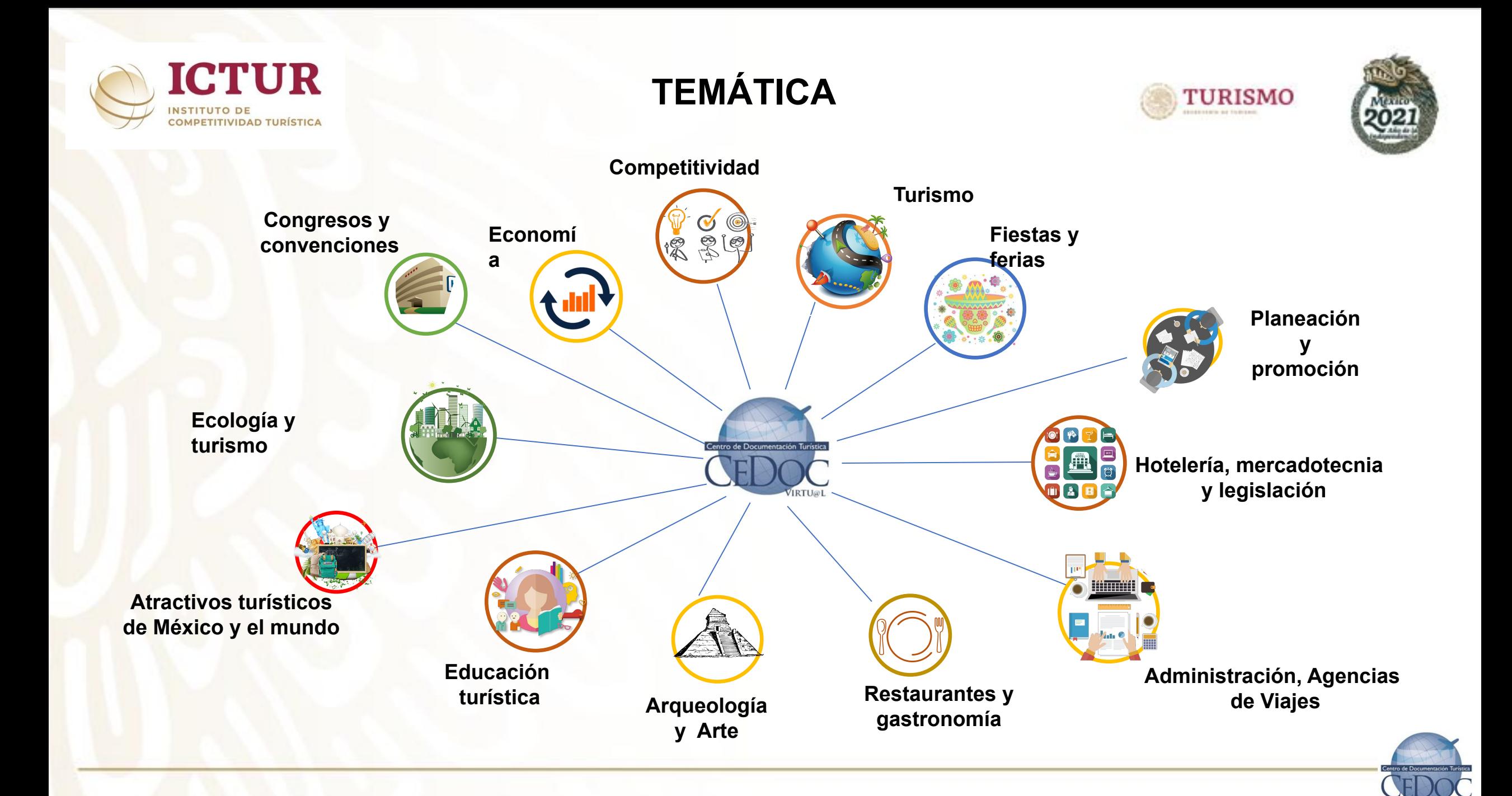

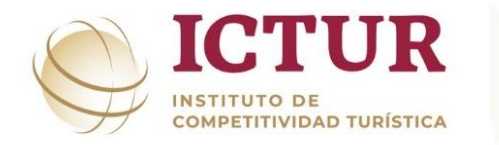

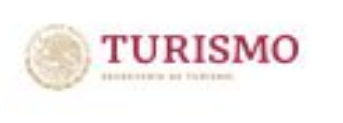

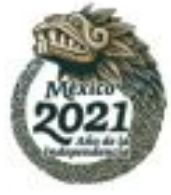

# **CLASIFICACIÓN DE LA INFORMACIÓN**

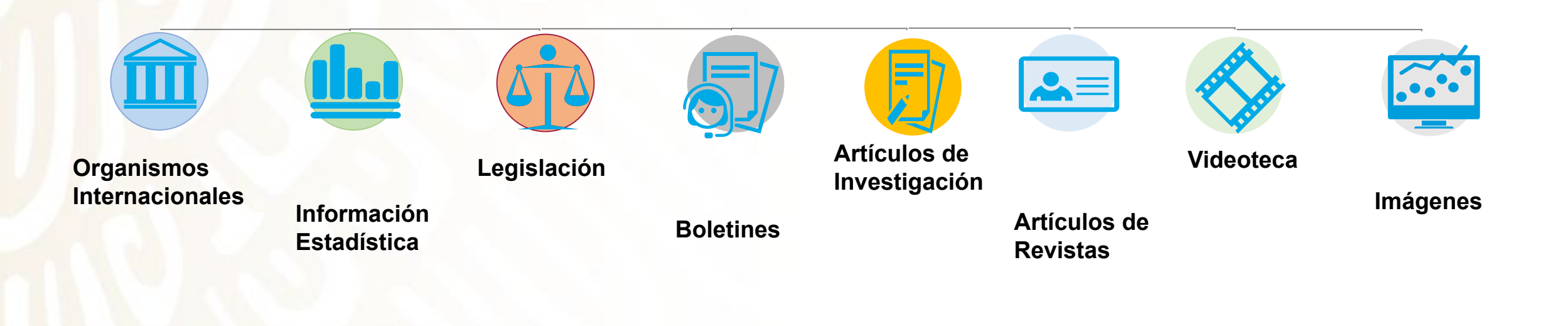

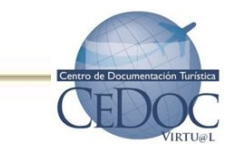

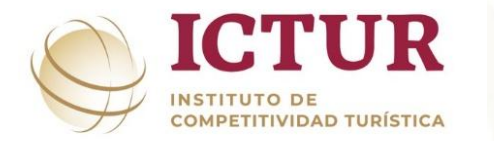

#### **Registro en CEDOC Virtu@l**

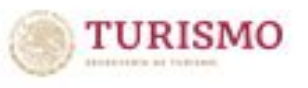

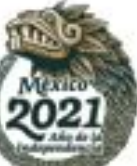

Gobierno **Trámites** 

**En el buscador de su preferencia ingrese "Cedoc" y de clic en www.cedocvirtual.sectur.gob.mx al entrar seleccione** 

**"Registrarme"**

# **CEDOC virtu@l**

 $\frac{}{\text{GOBIERNO DE}}$  MÉXICO

**SECTUR** 

El Centro de Documentación (CEDOC) adscrito al Instituto de Competitividad Turística (ICTUR), es un canal de acceso a información de distintas áreas del conocimiento, relacionadas con el sector turismo.

El CEDOC cuenta con más de 14,000 títulos y podrás tener acceso a información especializada en turismo y de temas relacionados, con la finalidad de ampliar y fortalecer la generación y aplicación del conocimiento del sector turístico en general.

En el CEDOC ponemos al alcance de los usuarios, información estratégica que sirva de apoyo en la toma de decisiones y coadyuve a mejorar la competitividad de las organizaciones del sector. Su uso es gratuito.

Da clic en "REGISTRARME", ingresa tus datos y tendrás acceso al Cedoc virtu@l para realizar tus consultas y acceder a documentos en línea.

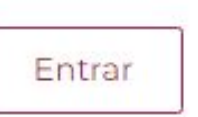

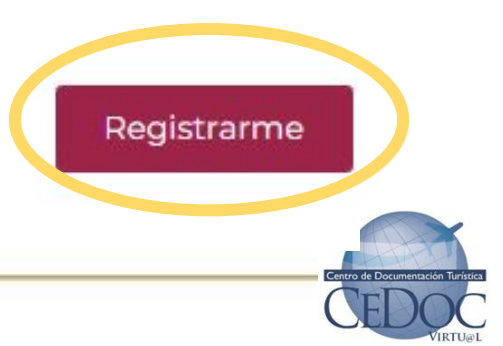

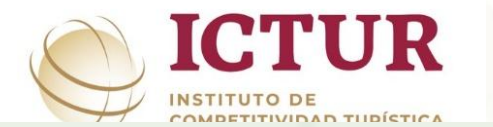

### **Registro en CEDOC Virtu@l**

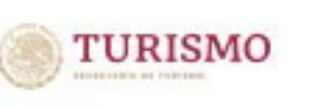

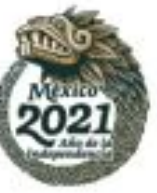

**Inicie su registro sin omitir información, indique el tema de su interés, acepte términos y condiciones y por último de clic en registrarme.**

**El sistema enviará correo de aceptación de su solicitud, dar clic al correo de confirmación .**

**Se enviará un segundo correo con su usuario clave de acceso.** 

#### Registro

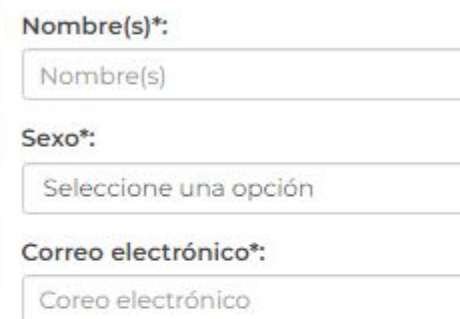

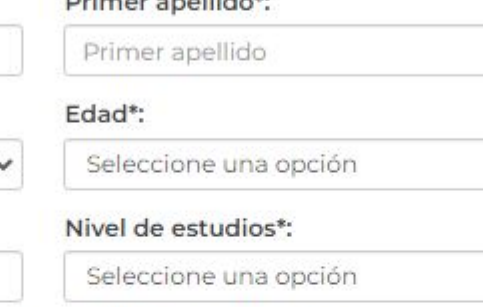

Delive as a well-date

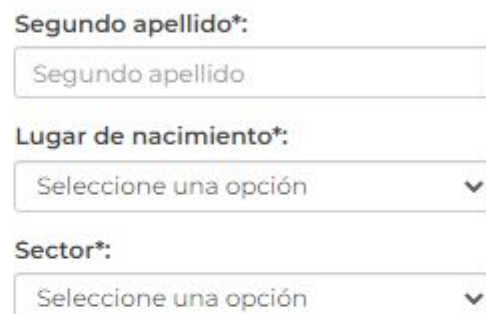

¿Cuáles son los temas de su interés para consultar este acervo?\*:

Temas de su interés

¿Desea recibir información de las nuevas adquisiciones del CEDOC y de los eventos de presentaciones de libros "CEDOC y sus Autores" vía correo electrónico?\*:

**Si** O No

He leído los términos y condiciones de uso, por lo que al continuar  $\overline{\mathbf{v}}$ con el proceso de registro quedo obligado a cumplir con los mismos

\* Campos obligatorios

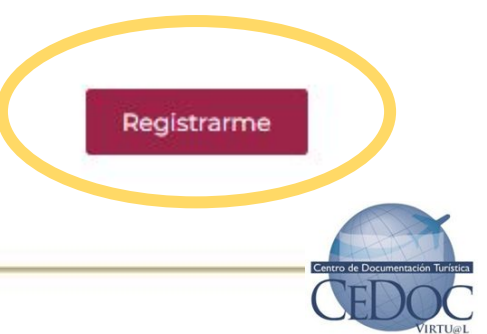

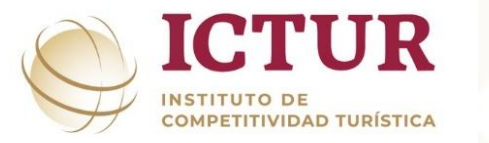

#### **¿Cómo cambiar la contraseña?**

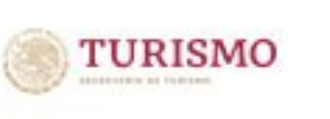

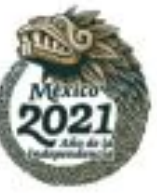

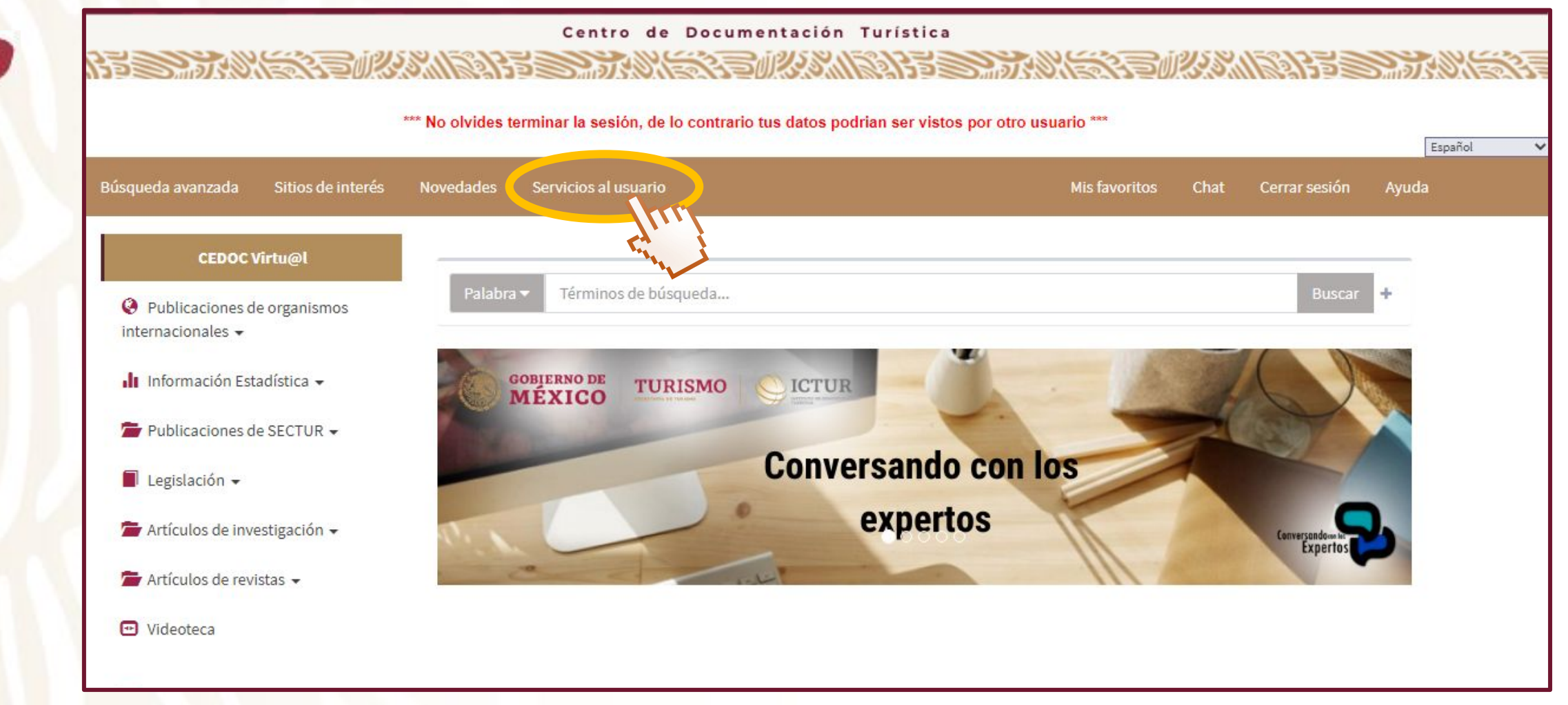

**En la barra de Menús dar clic en "Servicios al usuario"**

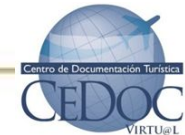

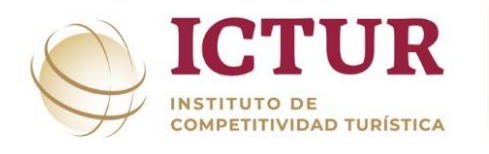

### **¿Cómo cambiar la contraseña?**

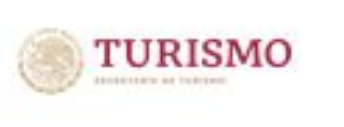

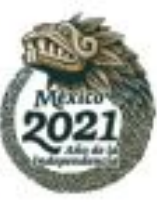

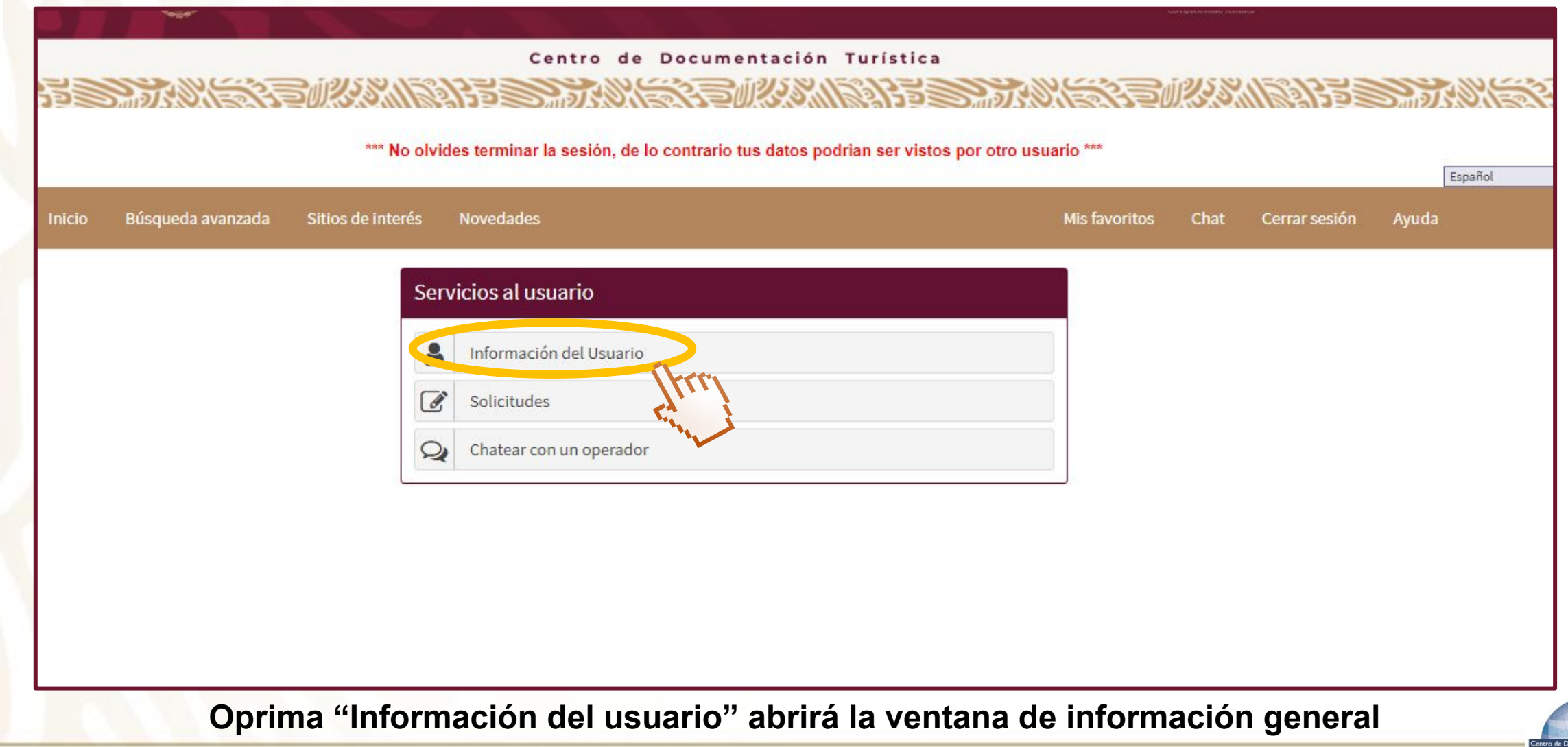

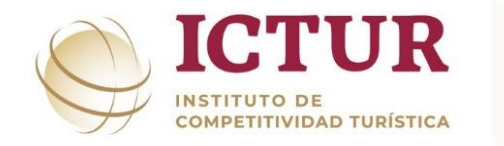

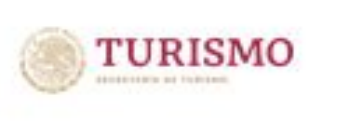

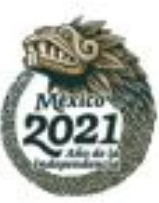

#### **¿Cómo cambiar la contraseña?**

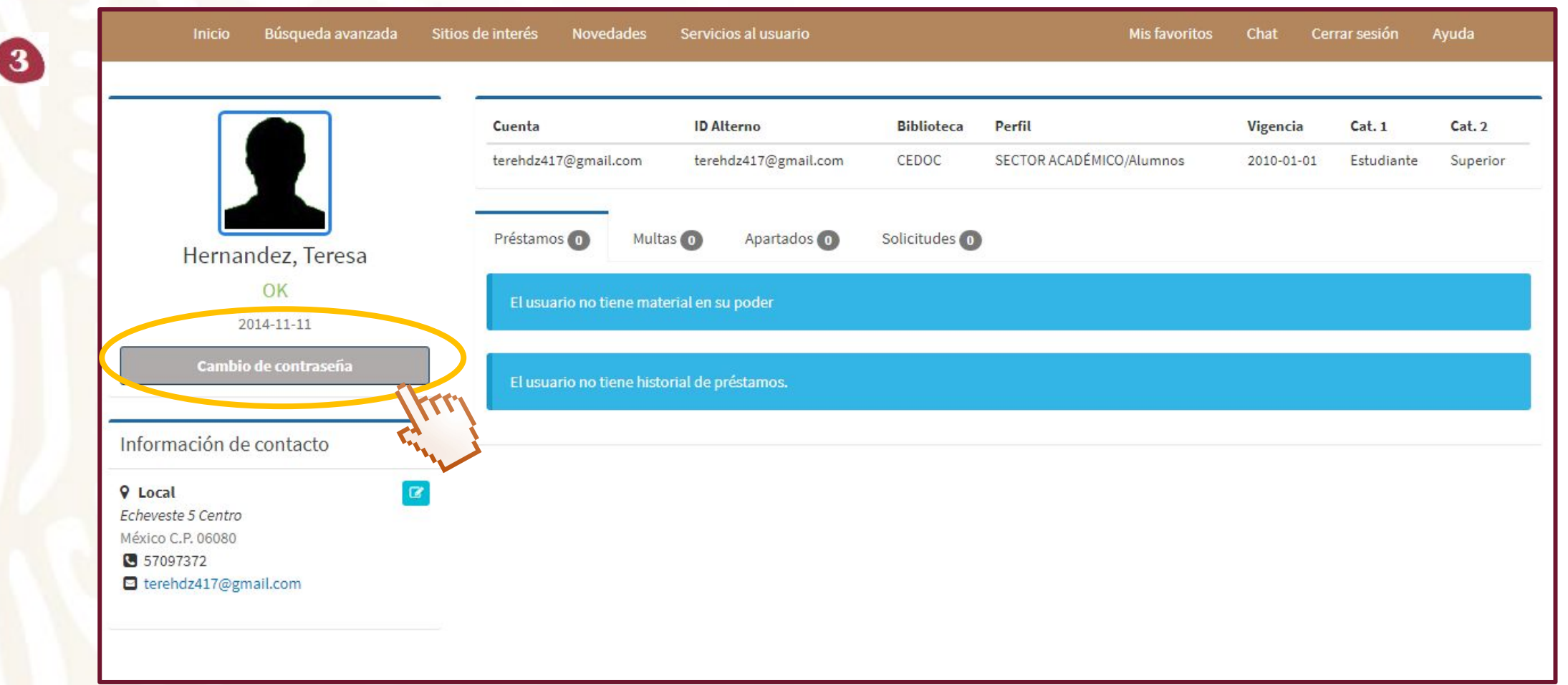

**De bajo de la imagen de la fotografía y el nombre de clic en "Cambio de Contraseña"**

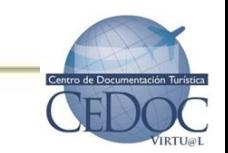

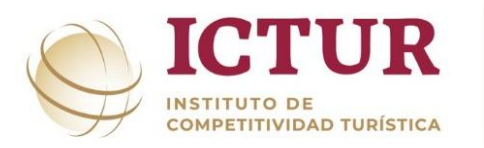

 $\mathbf{3}$ 

### **¿Cómo cambiar la contraseña?**

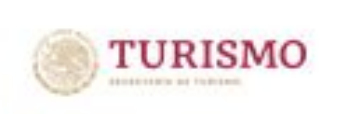

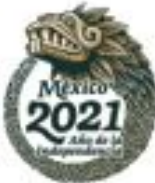

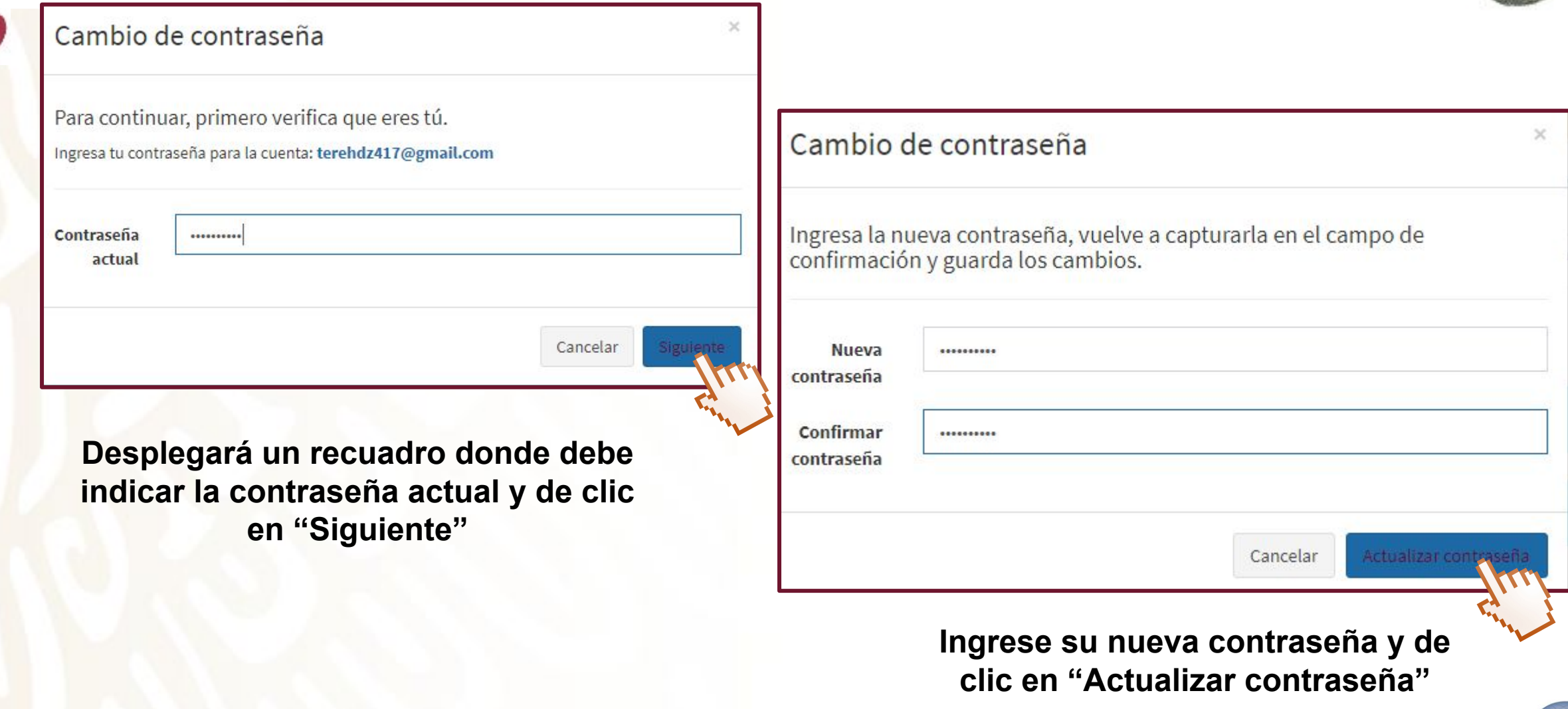

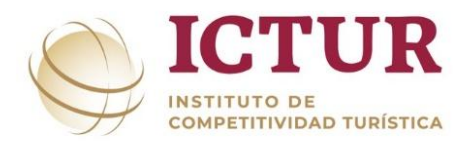

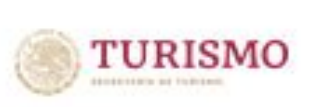

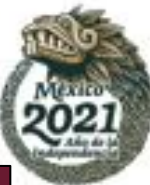

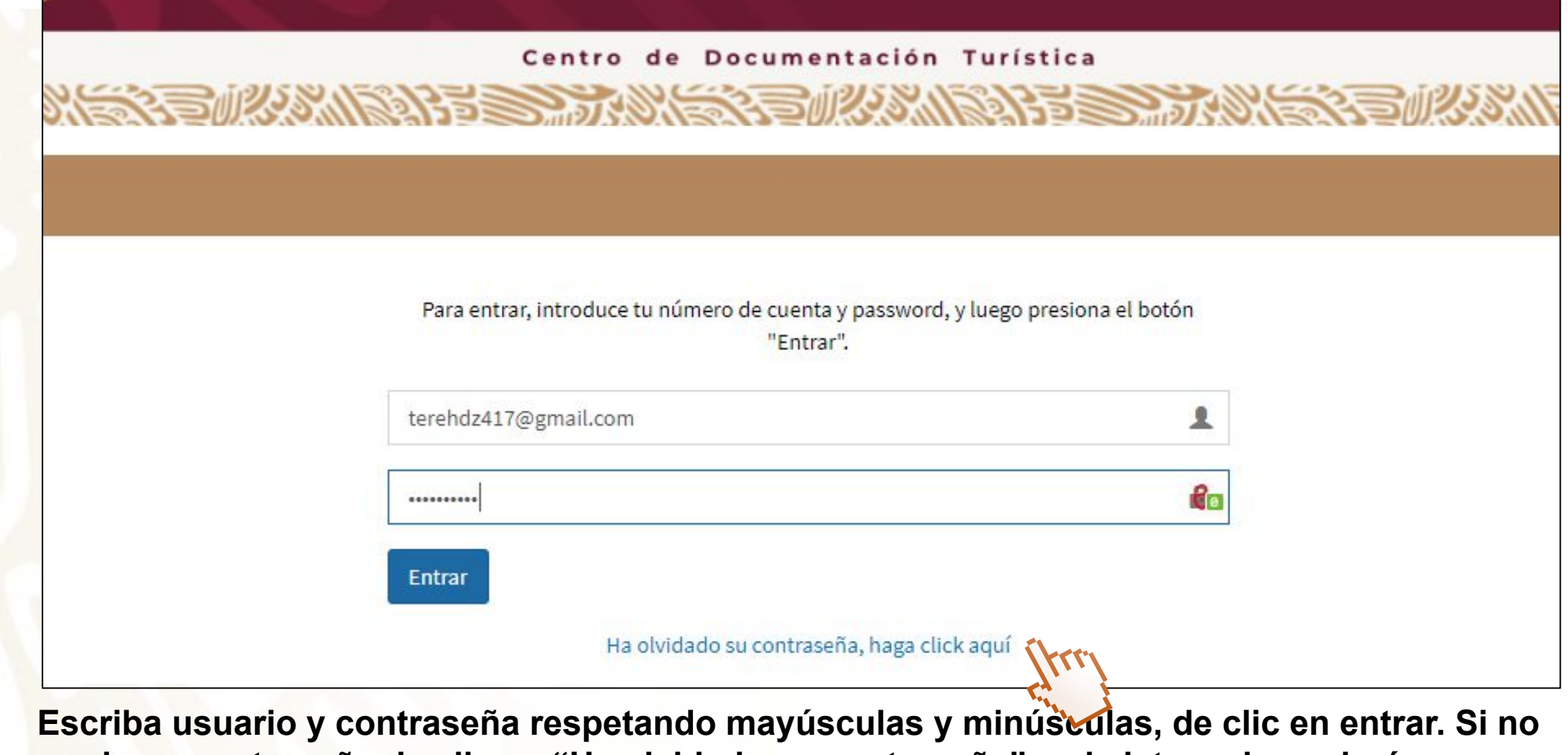

**recuerda su contraseña de clic en "Ha olvidado su contraseña" y el sistema le enviará una nueva** 

**a su mail**

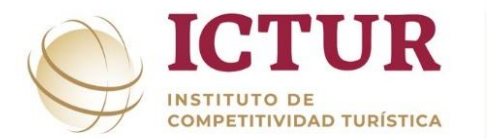

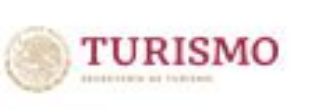

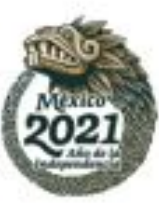

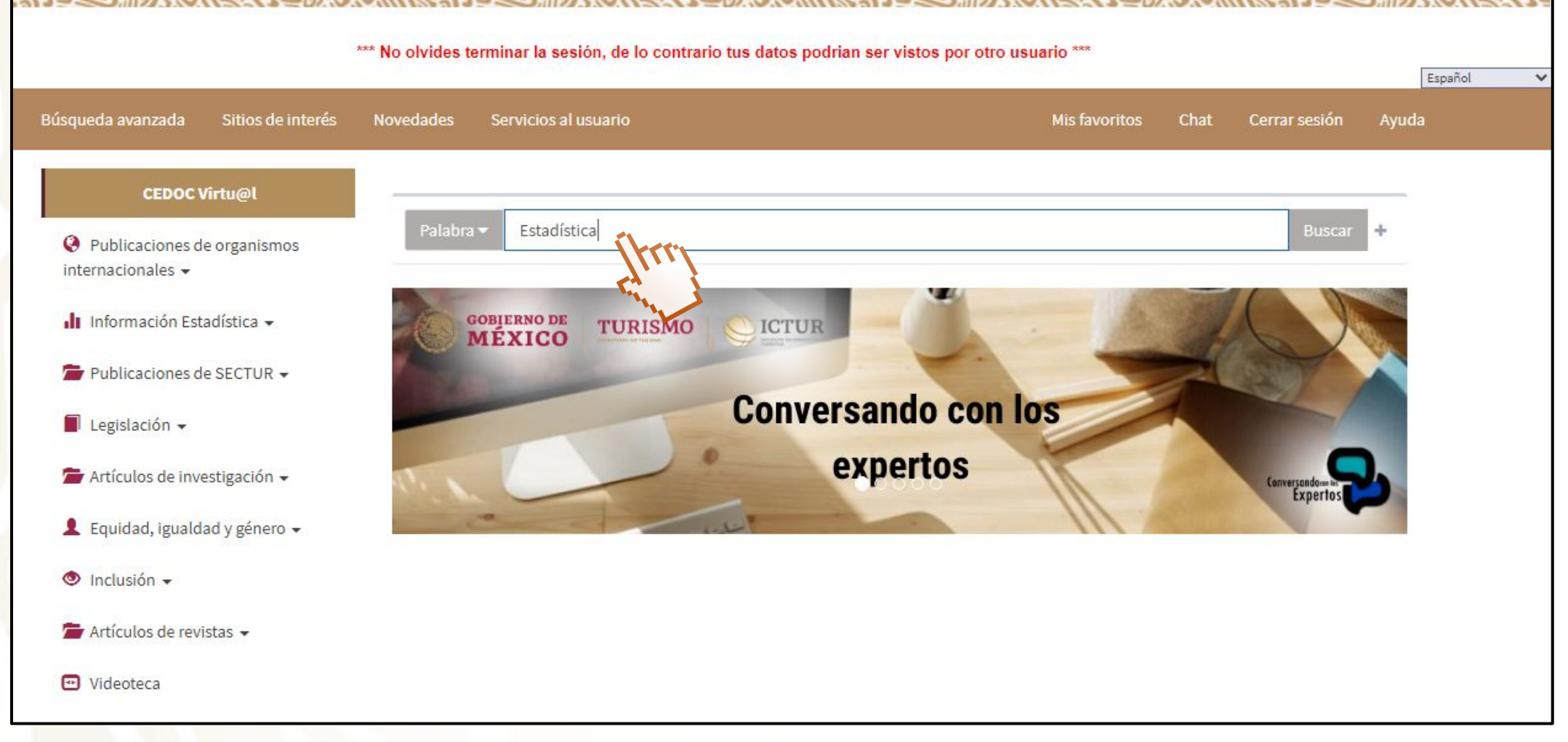

**Introduzca la palabra del tema de interés y de enter para ver resultados**

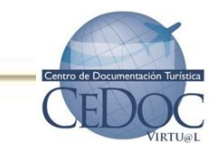

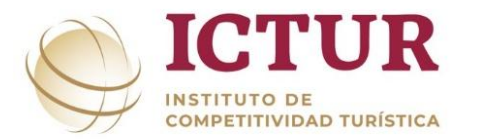

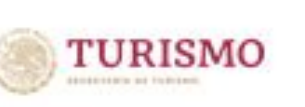

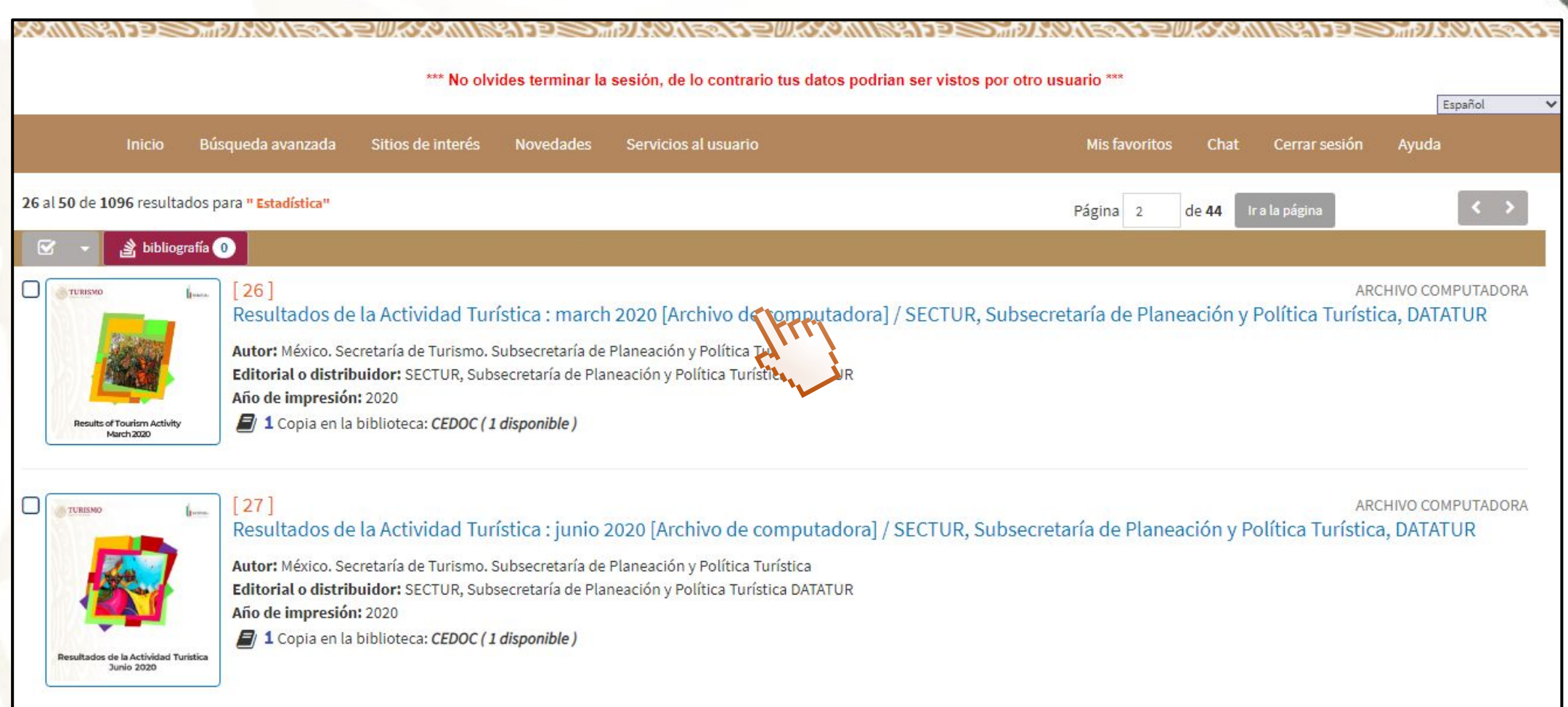

**Se muestran los títulos sobre el tema de su interés, para ver la información bibliográfica del clic sobre el título**

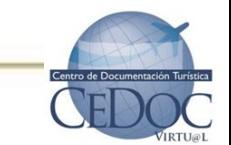

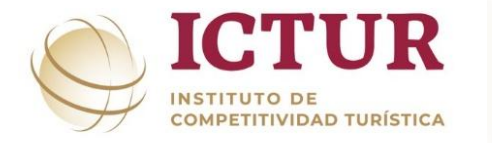

**of** bibliografía **O** 

despliegue etique

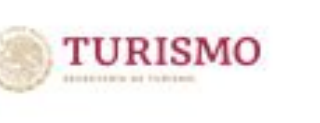

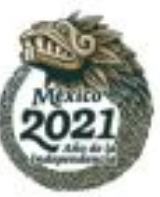

#### Número de ficha: 20228

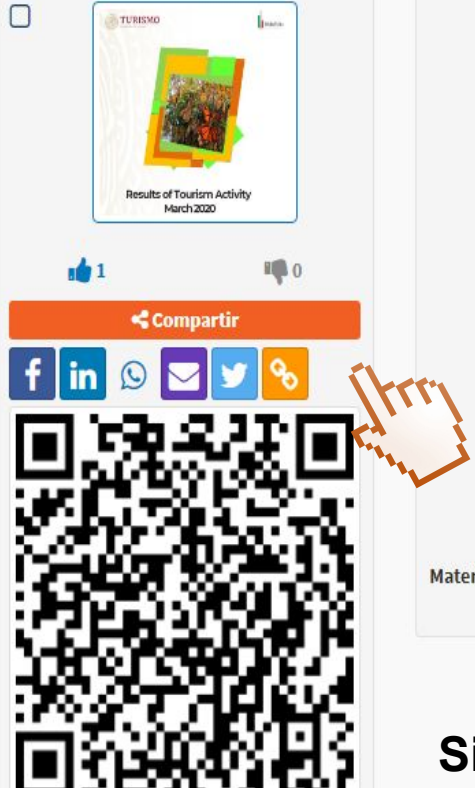

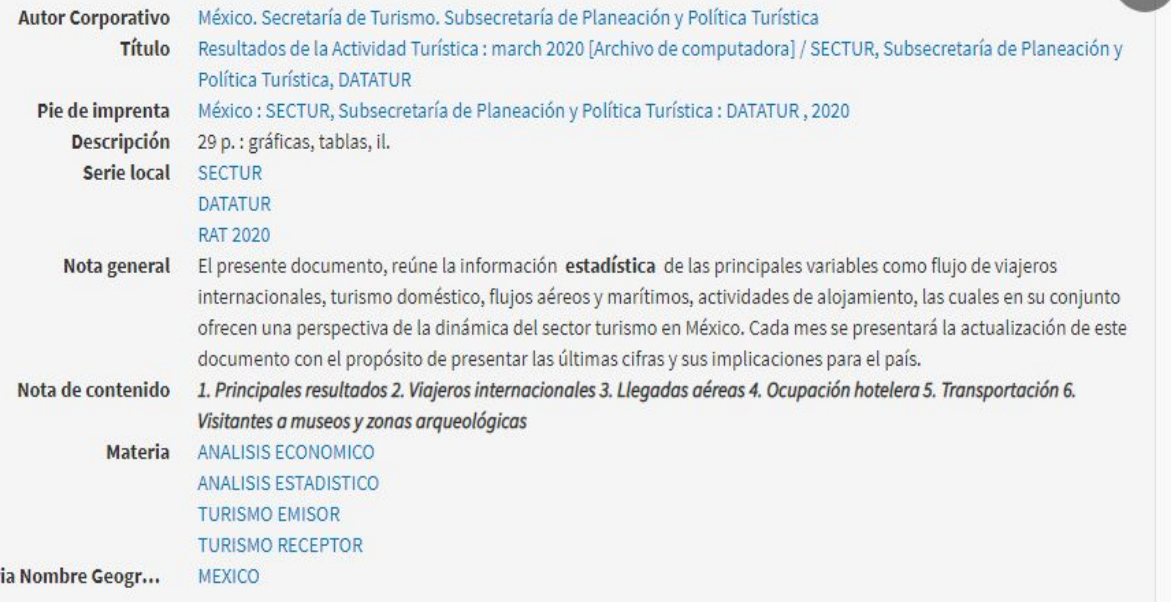

**CONSULTA BIBLIOGRÁFICA** 

**Esta pantalla nos muestra la información bibliográfica misma que podrá compartir por redes sociales dando clic en el rectángulo naranja,** 

**Si desea regresar al listado de clic en el círculo de la parte superior derecha**

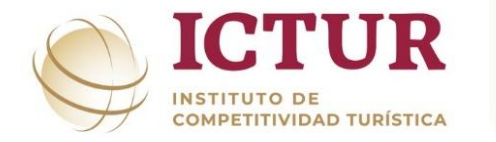

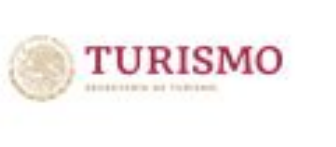

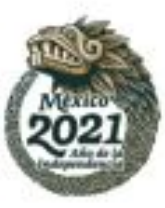

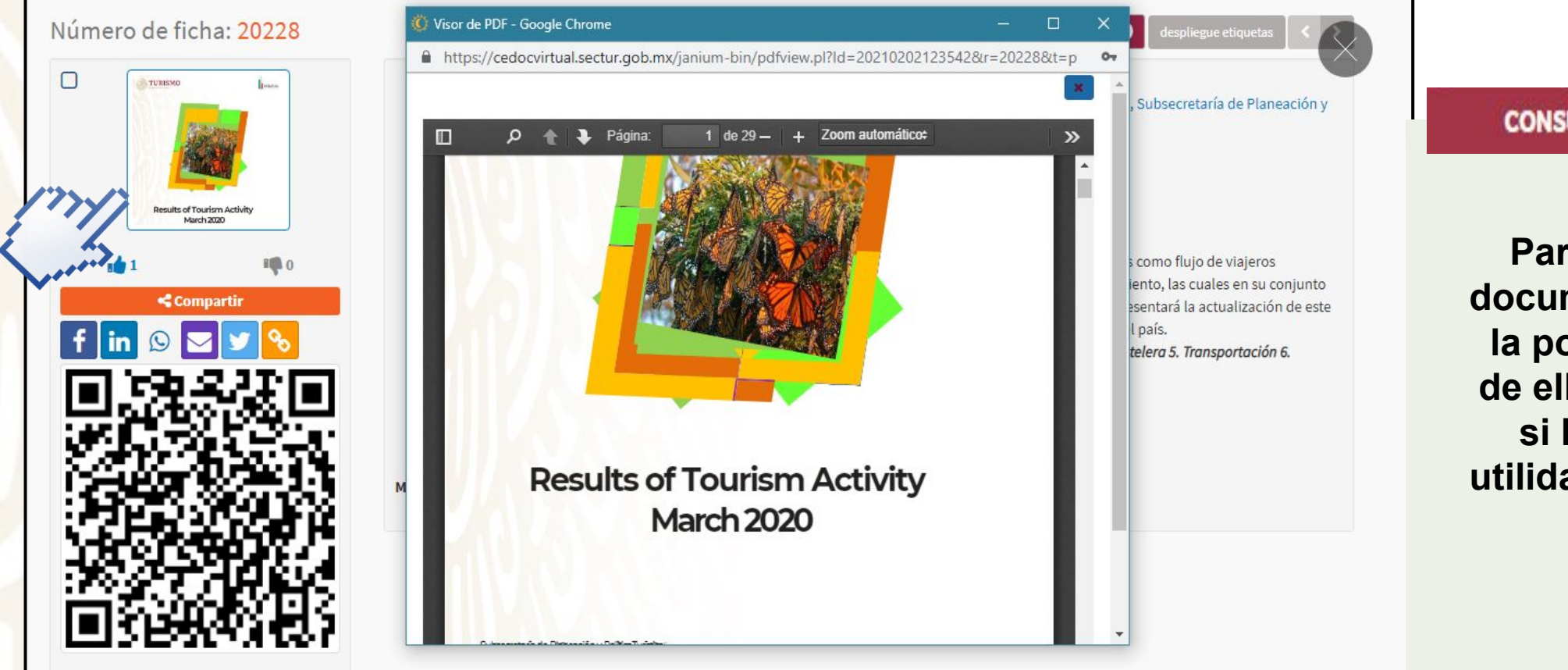

#### **CONSULTA DE DOCUMENTO**

**Para consultar el documento de clic en la portada y debajo de ella podrá indicar si le fue o no de utilidad dando clic en la manita**

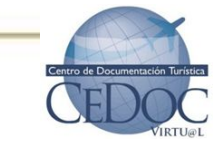

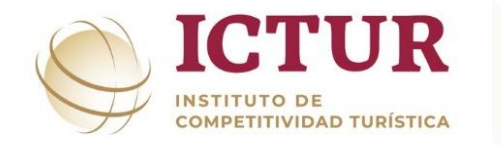

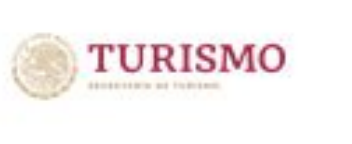

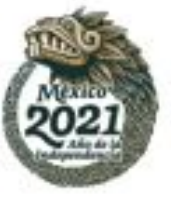

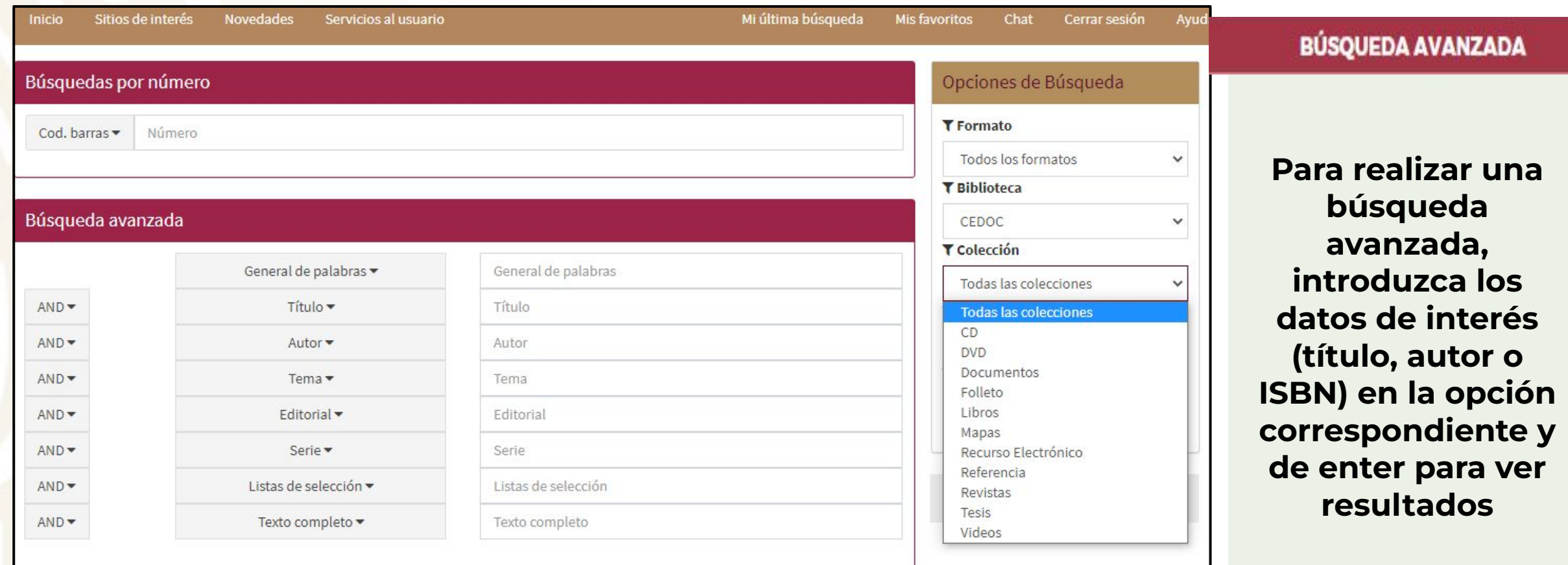

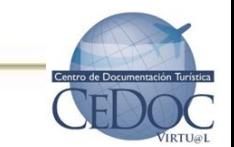

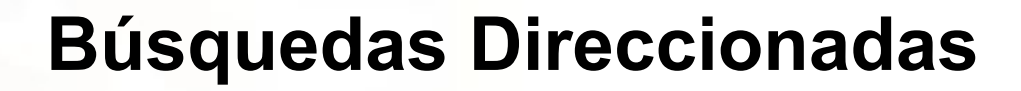

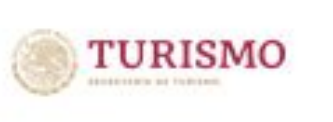

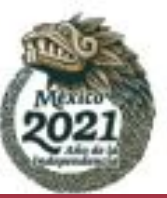

#### Centro de Documentación Turística

**ICTUR** 

**COMPETITIVIDAD TURÍSTICA** 

**INSTITUTO DE** 

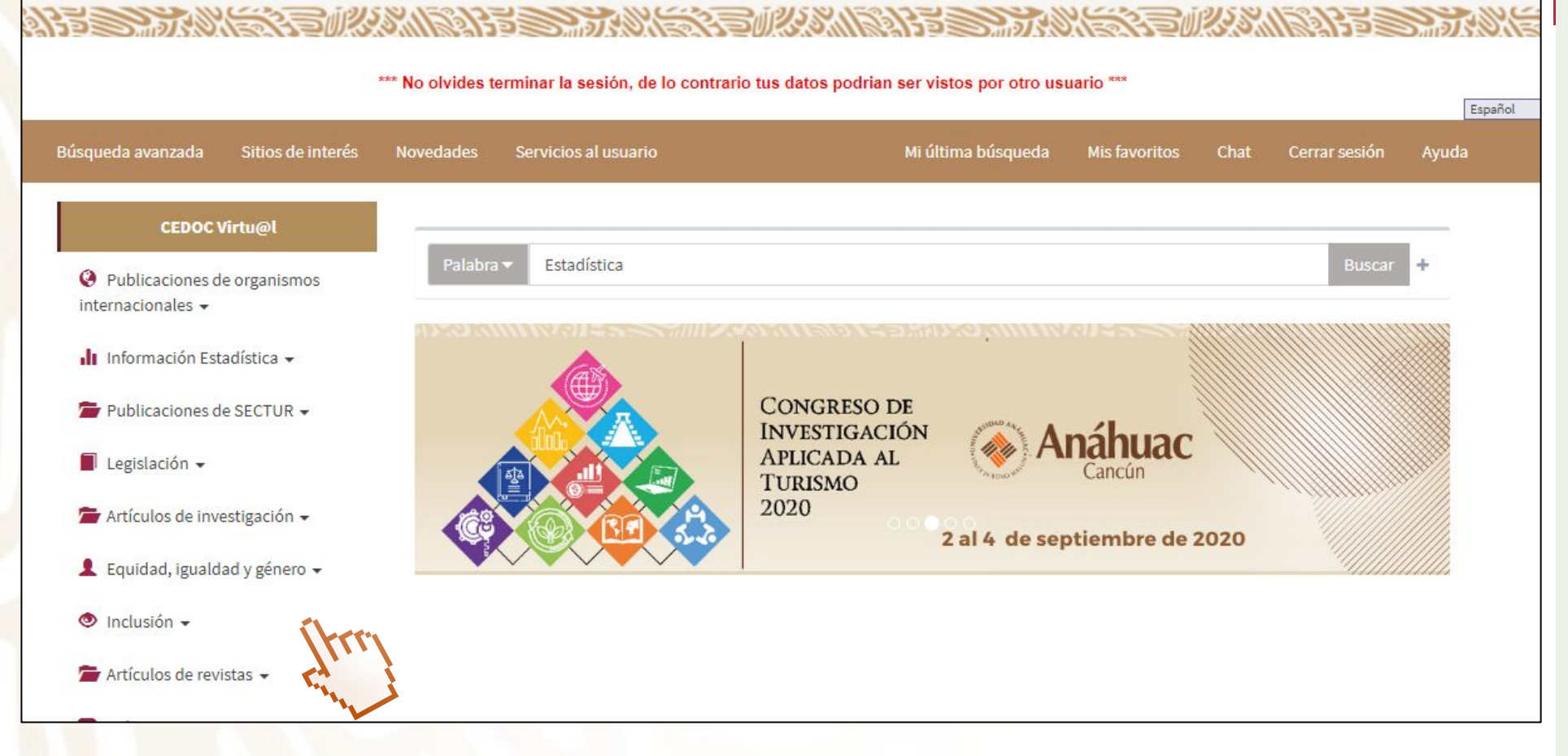

#### **DÚCOUCDAS**

**En el CEDOC se puede acceder a información de consulta constante como por ejemplo: información estadística, publicaciones de SECTUR, legislación, repositorio de Ciencia Abierta entre otros; para ello de clic en la pestaña de su preferencia ubicada del lado izquierdo de la pantalla**

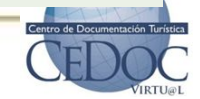

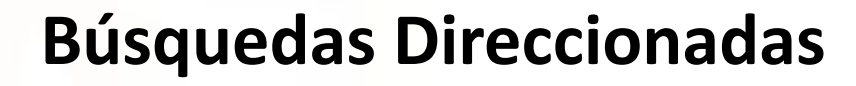

**ICTUR** 

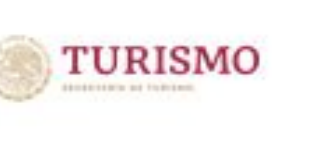

Español

Ayuda

Cerrar sesión

**PUBLICACIONES DEL** 

**CONCURSO DE** 

**CULTURA TURÍSTICA** 2019

**Buscar** 

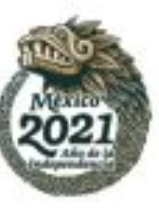

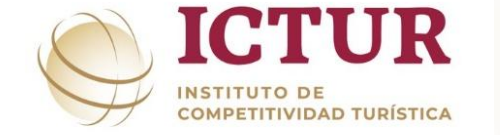

\*\*\* No olvides terminar la sesión, de lo contrario tus datos podrian ser vistos por otro usuario \*\*\* Sitios de interés **Novedades** Servicios al usuario Mi última búsqueda Mis favoritos Chat **CEDOC Virtu@l** Palabra Estadística O Publicaciones de organismos

**SECTUR** 

Centro de Documentación Turística

- internacionales  $\star$ gobierno de<br>**MÉXICO** Información Estadística -Publicaciones de SECTUR +
	- Legislación  $\sim$

Búsqueda avanzada

- Artículos de investigación -
- L Equidad, igualdad y género -
- $\bullet$  Inclusión  $\bullet$
- Artículos de revistas -

**BÚSQUEDAS** 

**Otras formas rápidas y fáciles de consultar información es dando clic al carrusel que se encuentra debajo de la búsqueda por palabra en donde se encontrará información sobre el CIAT, Conversando con los Expertos, Organización Mundial de Turismo (OMT), Concurso de Cultura Turística, y publicaciones del Fondo Sectorial (SECTUR-CONACyT)**

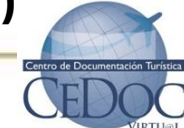

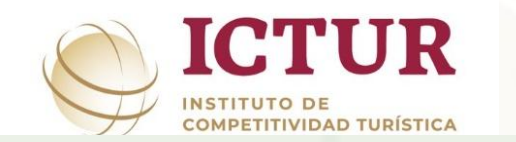

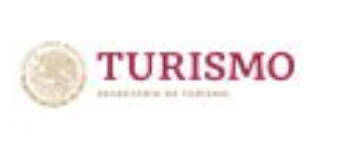

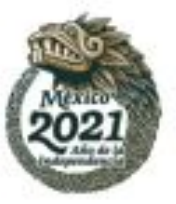

La función Tags también conocidas como etiquetaspermite al usuario marcar los registros bibliográficos de su interés con un código que le permite, posteriormente, localizarlos de forma inmediata. Funciona para tener acceso directo a los registros bibliográficos que el usuario marca como interesantes por su temática.

Las Tags pueden ser **privadas** y son aquellas que el usuario aplica a los registros bibliográficos para su uso personal. Ningún otro usuario podrá verlas y **públicas** son aquellas que pueden ver todos los usuarios del sistema, pero solamente pueden ser creadas por los administradores de la biblioteca. Para realizar una tag debe:

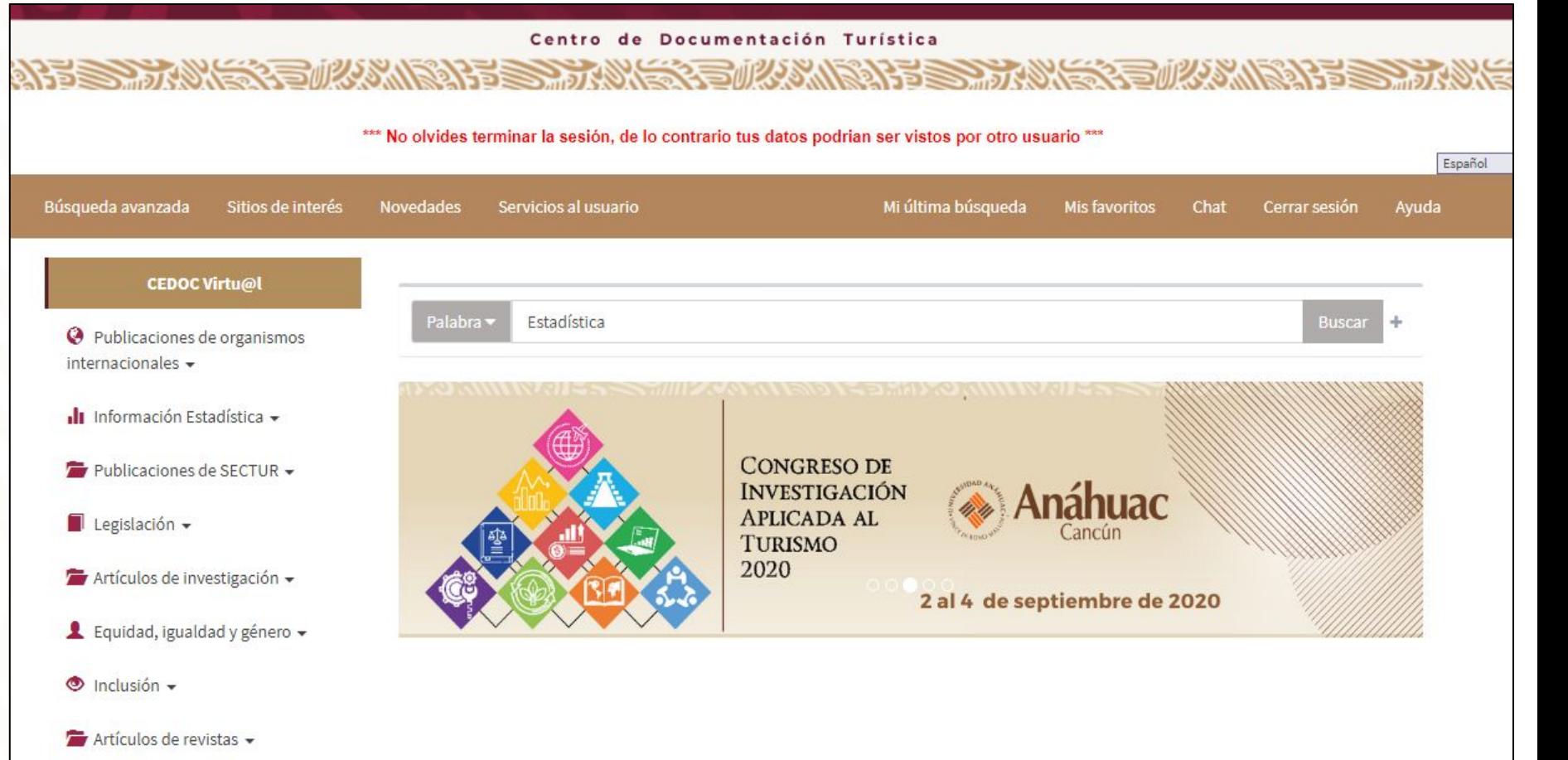

#### **Realizar una búsqueda con el tema de su interés y de enter**

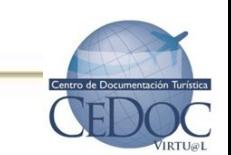

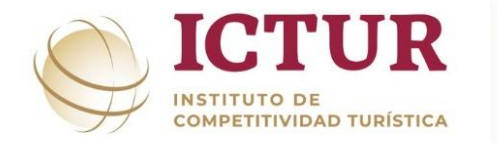

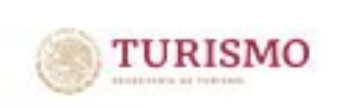

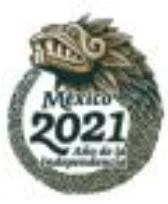

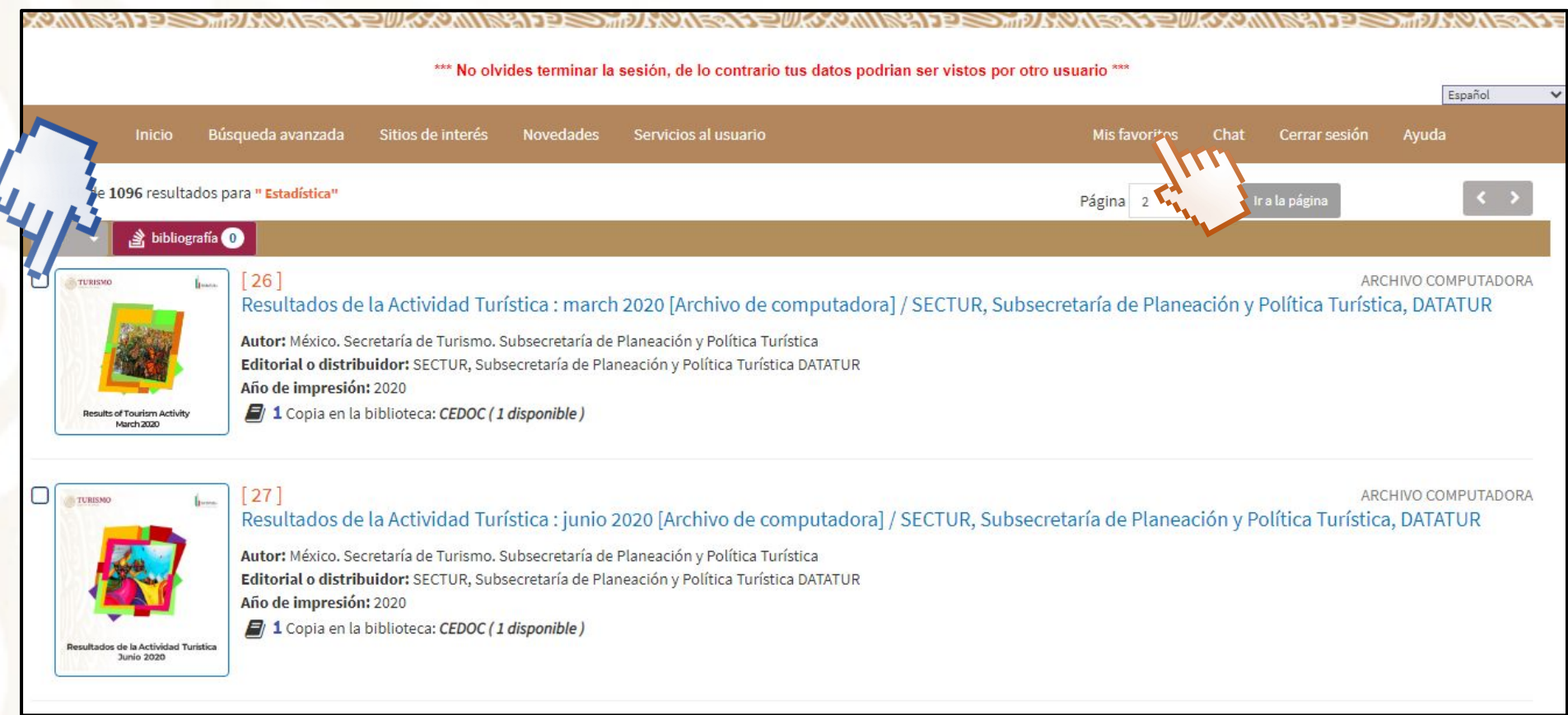

**En el despliegue de información, seleccione dando clic en el cuadro del lado izquierdo los títulos de su interés y posteriormente de clic en "Mis favoritos"**

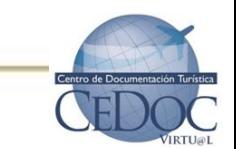

**ICTUR** 

**COMPETITIVIDAD TURÍSTICA** 

**INSTITUTO DE** 

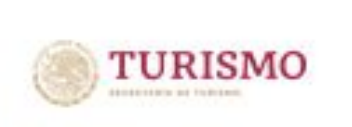

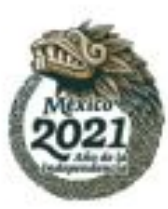

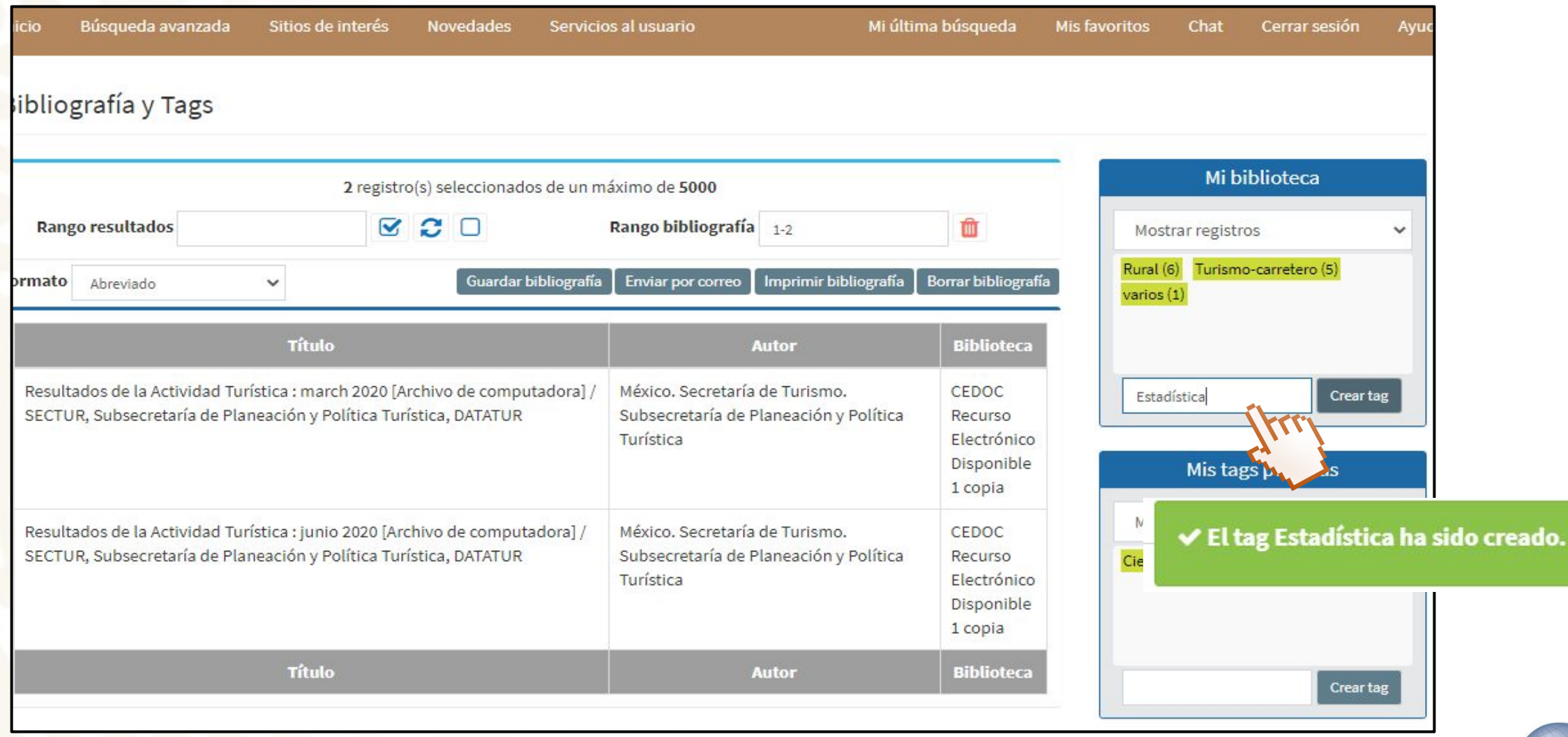

**Se mostrarán títulos seleccionados en recuadro nombrado "Mi biblioteca" teclee el tema y de clic en "Crear Tag"** 

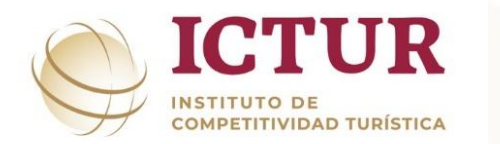

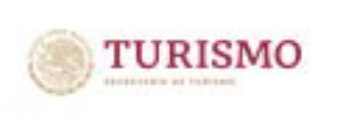

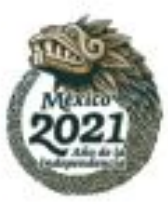

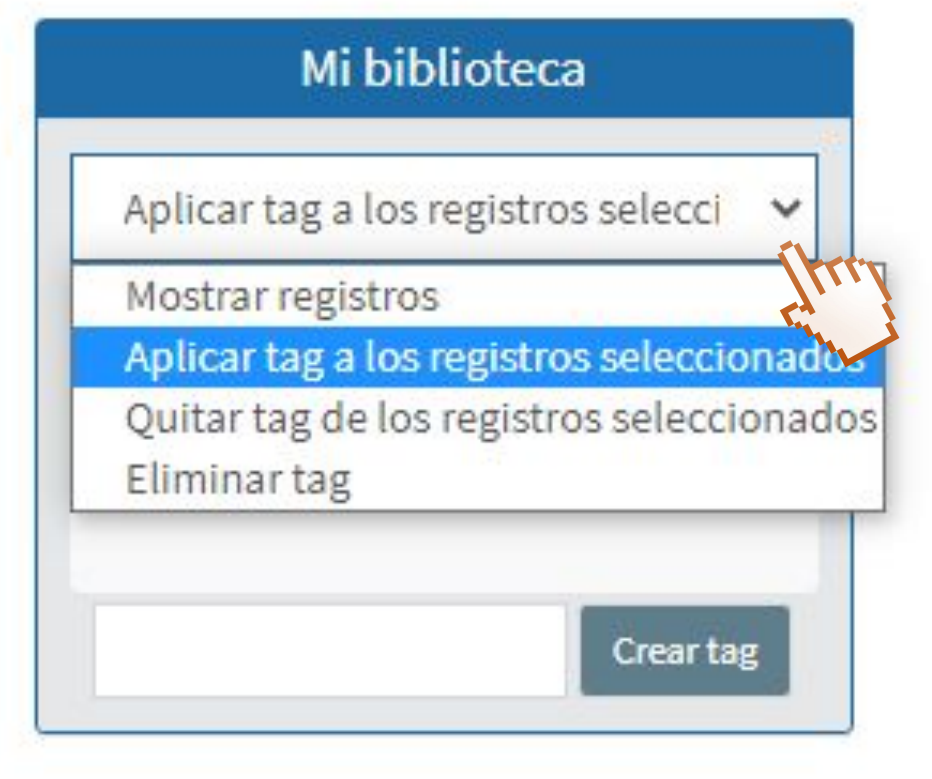

**En "Mi biblioteca" aparecerá la nueva etiqueta, de clic en el despliegue y posteriormente de clic en " Aplicar tag a los registros seleccionados"** 

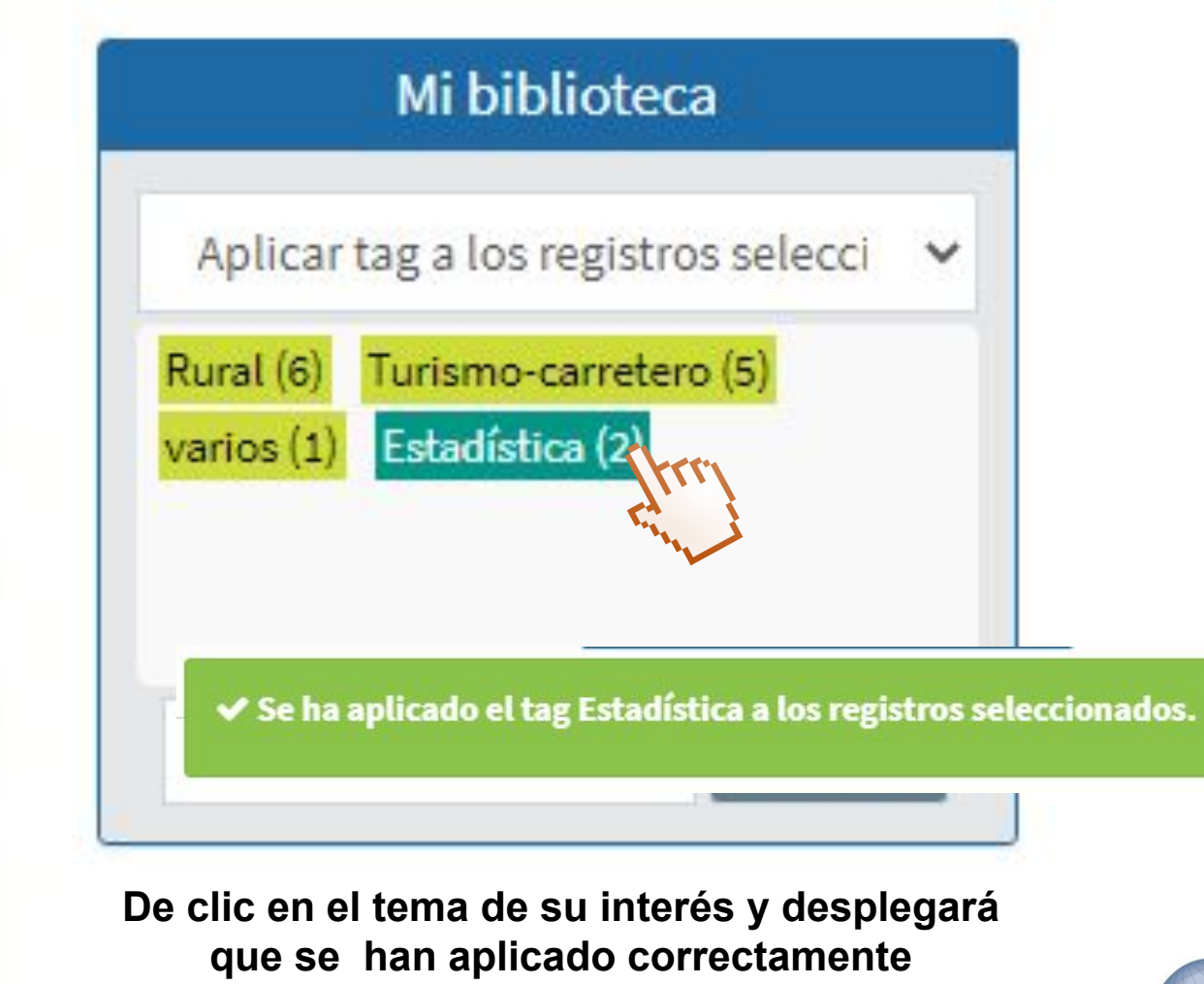

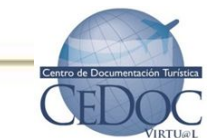

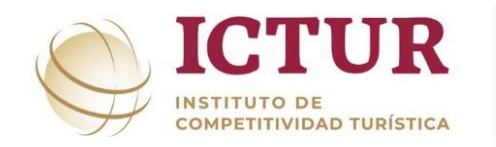

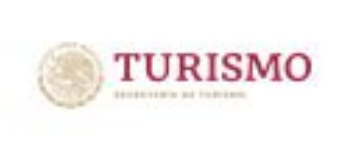

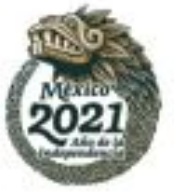

Mi biblioteca Mostrar registros v Rural (6) Estadística (2) Turis O Realizando proceso de búsqueda... Crear tag

**Para revisar los registros seleccionados de clic en "Mostrar registros"**

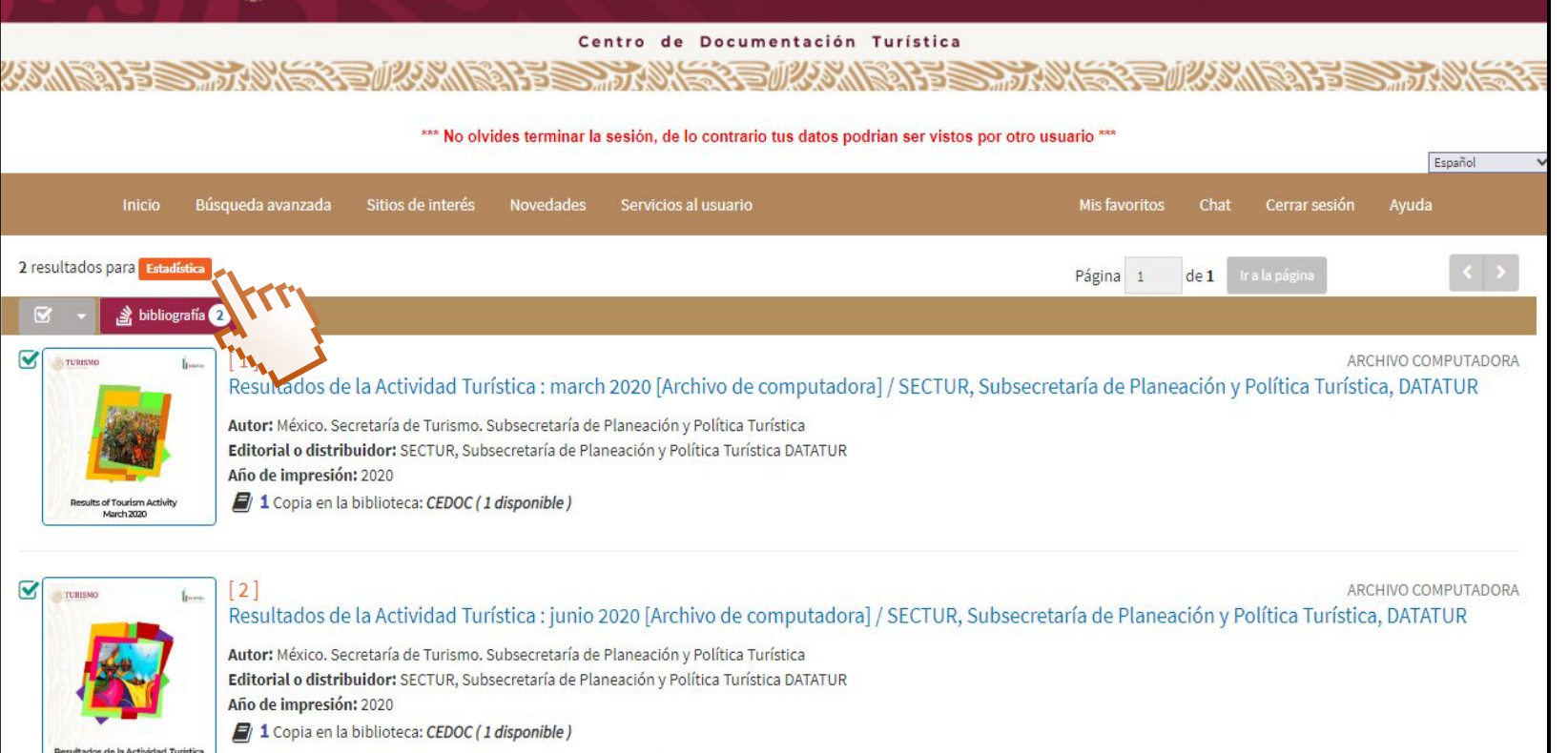

**Desplegará la pantalla con los registros incluidos en la etiqueta, en la parte superior indica en color naranja el nombre de la etiqueta y el numero de registros.**

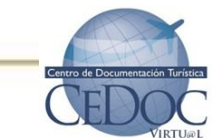

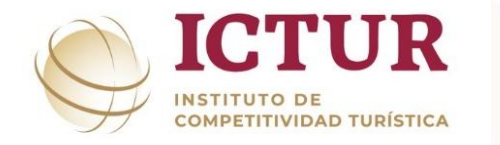

### **Gestores bibliográficos**

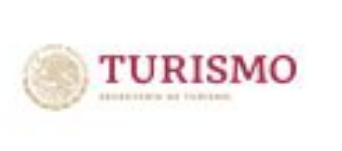

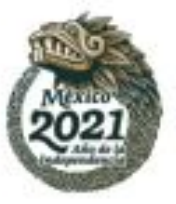

**Con la ayuda de gestores bibliográficos como Zotero y Mendeley, la información bibliográfica del CEDOC se puede gestionar realizando bibliografías que se consideren necesarias para una investigación, es importante mencionar que el usuario debe tener instalada la aplicación (app) del gestor de su preferencia en el equipo de cómputo para obtener la** 

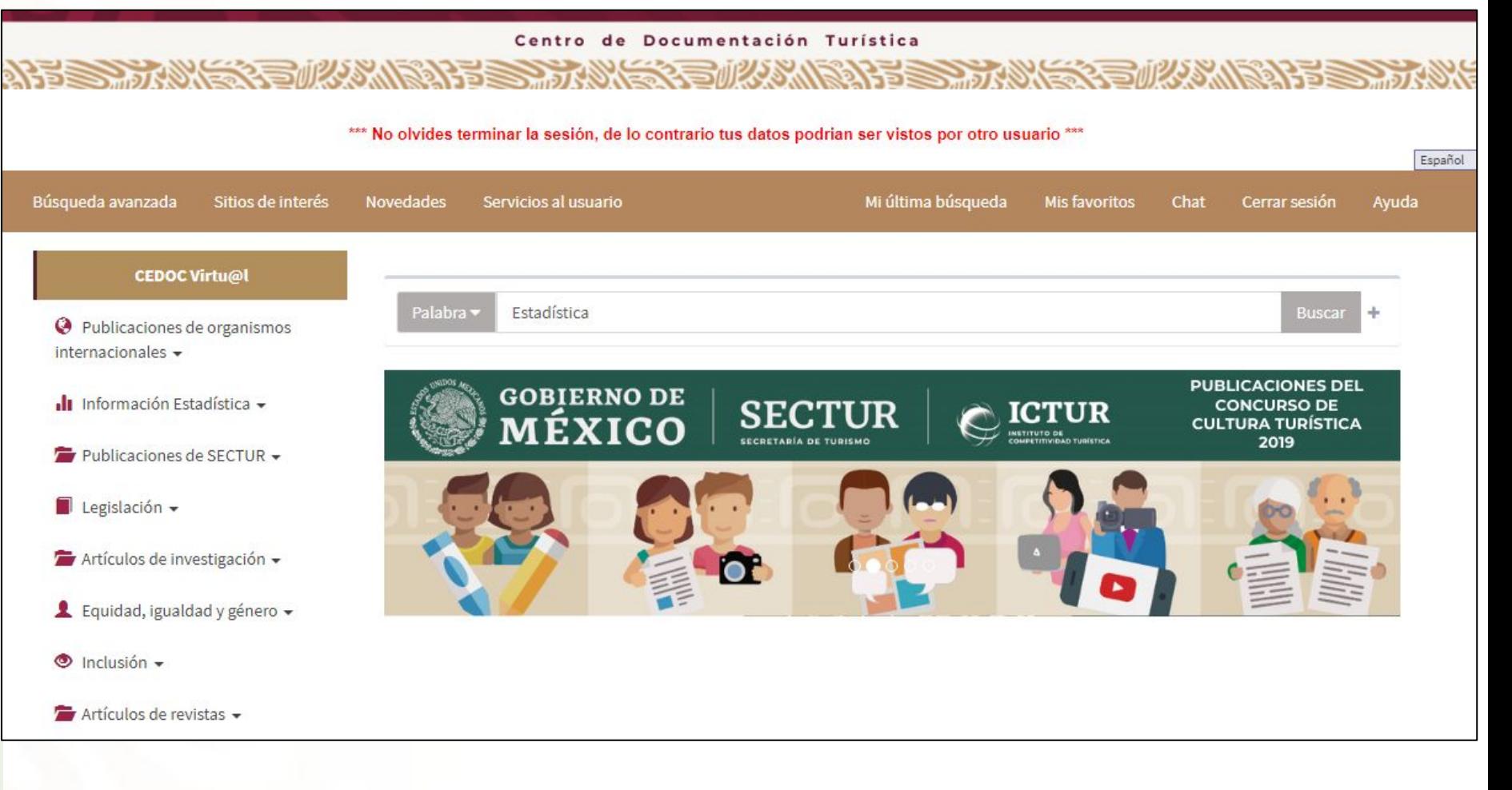

#### **bibliografía. Realizar búsqueda de la información de su interés**

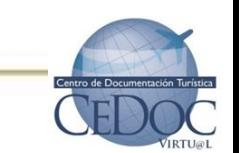

#### **Otras herramientas de CEDOC**

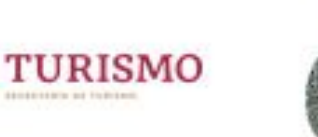

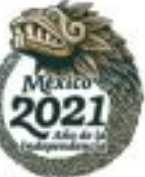

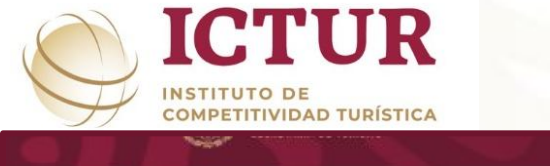

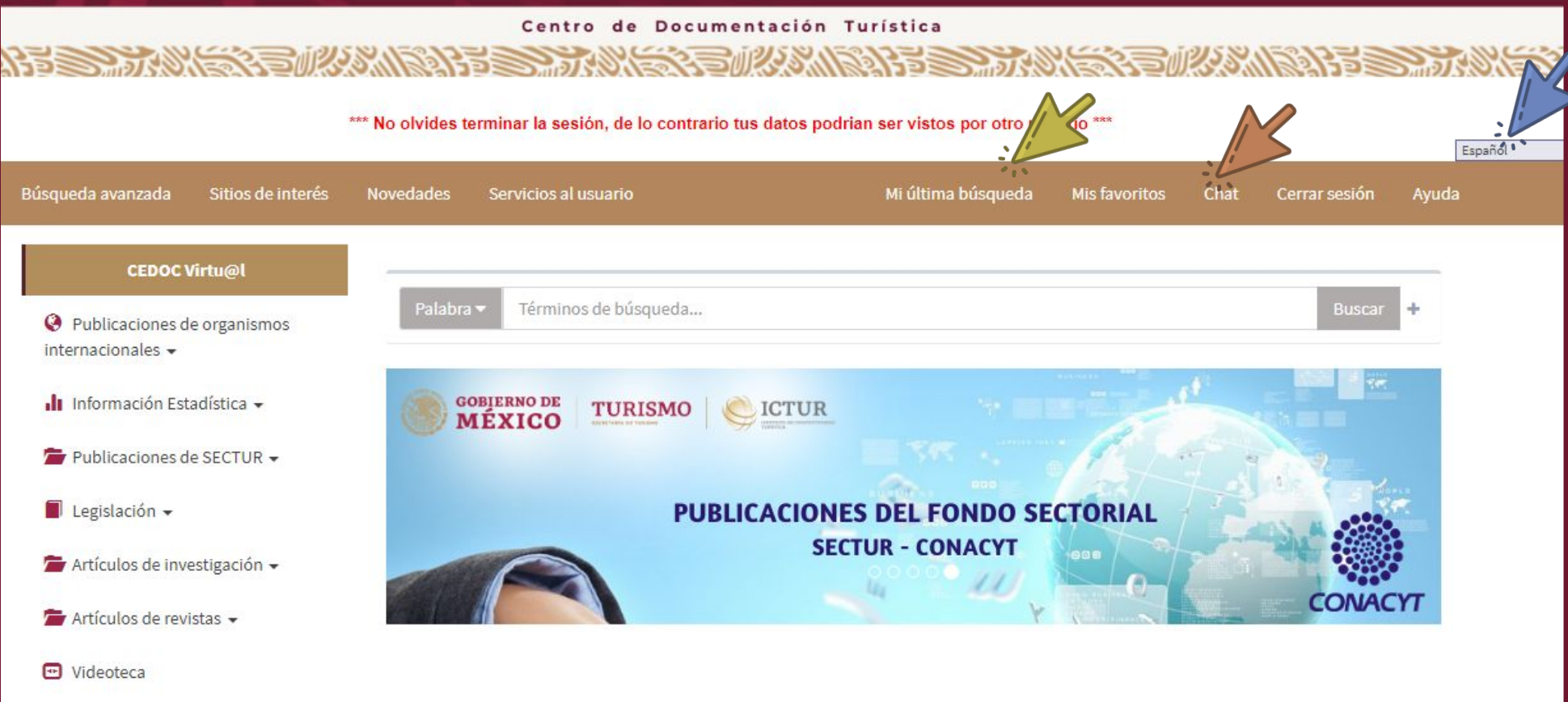

✔ **Mi última búsqueda:** Nos dirige al listado con el último tema buscado.

✔ **Chat:** Este servicio es de lunes a viernes de 9:00 a 16:00 h

✔ **Pestaña de Idioma:** Puede cambiar el idioma del sistema al inglés

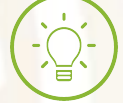

Al terminar de realizar las consultas en el sistema da clic en **"Cerrar sesión**

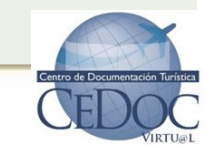

#### **Otras herramientas de CEDOC**

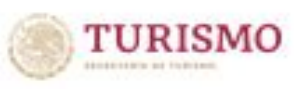

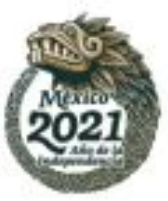

Centro de Documentación Turística

**ICTUR** 

**COMPETITIVIDAD TURÍSTICA** 

**INSTITUTO DE** 

Negar

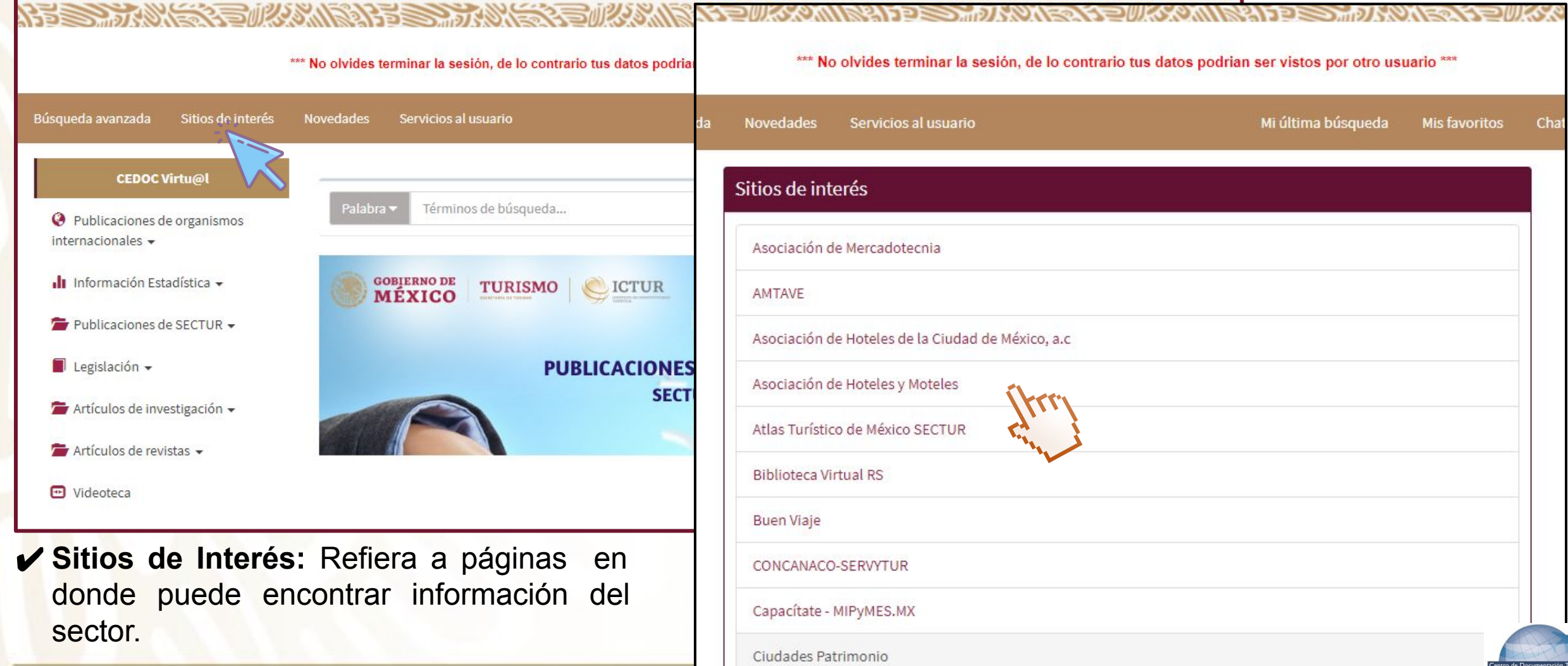

#### **David Vázquez Moreno Encargado del CEDOC** dvazquez@sectur.gob.mx

Correo electrónico: cedoc@sectur.gob.mx Sitio de Internet: **https://cedocvirtual.sectur.gob.mx**

Ubicación: Schiller 138, P.B. Col. Bosques de Chapultepec, Ciudad de México. C.P. 11587 Teléfono: (55) 30026300 Ext. 1927/1199 Horario de atención en sitio y vía chat de lunes a viernes de 08:00 a 16:00 h

# ¡GRACIAS!

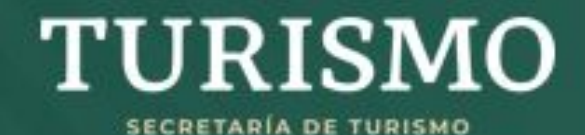

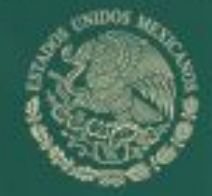

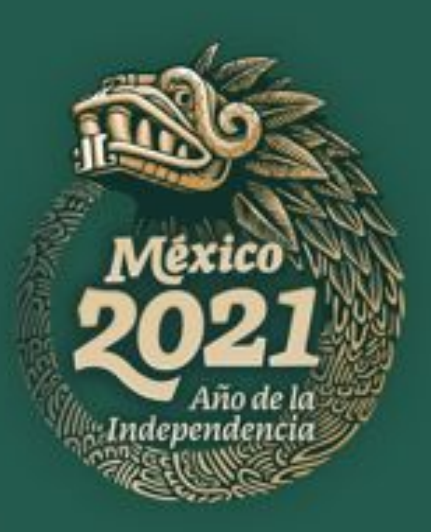